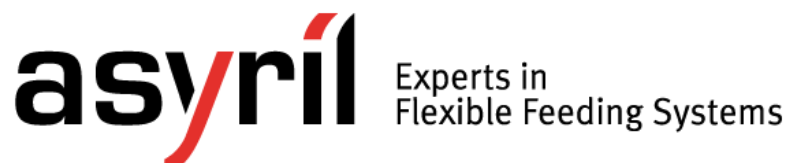

# *Asycube*

## *User Guide*

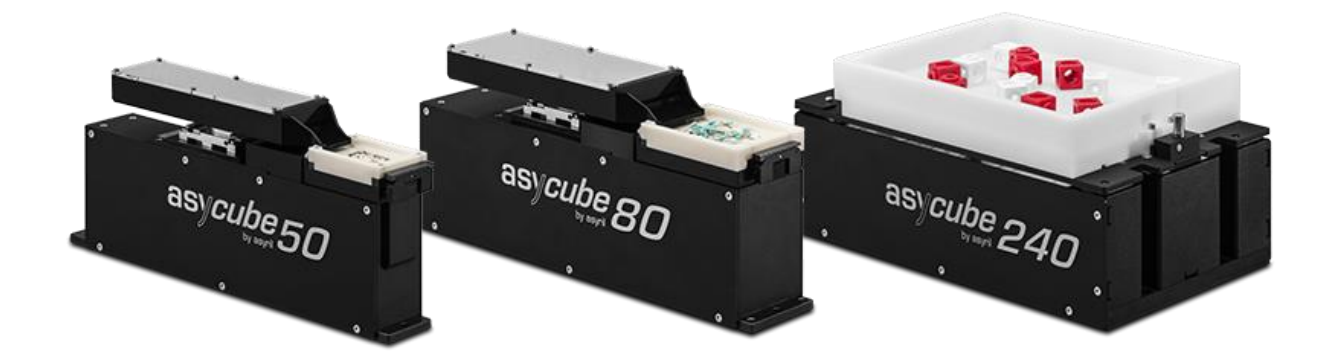

<span id="page-0-0"></span>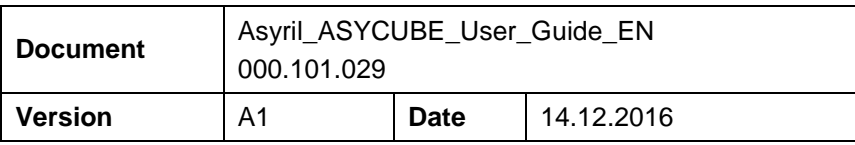

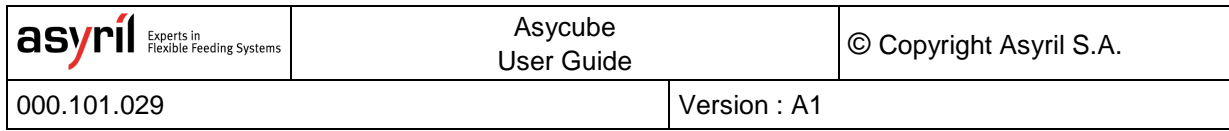

#### **Table of Contents**

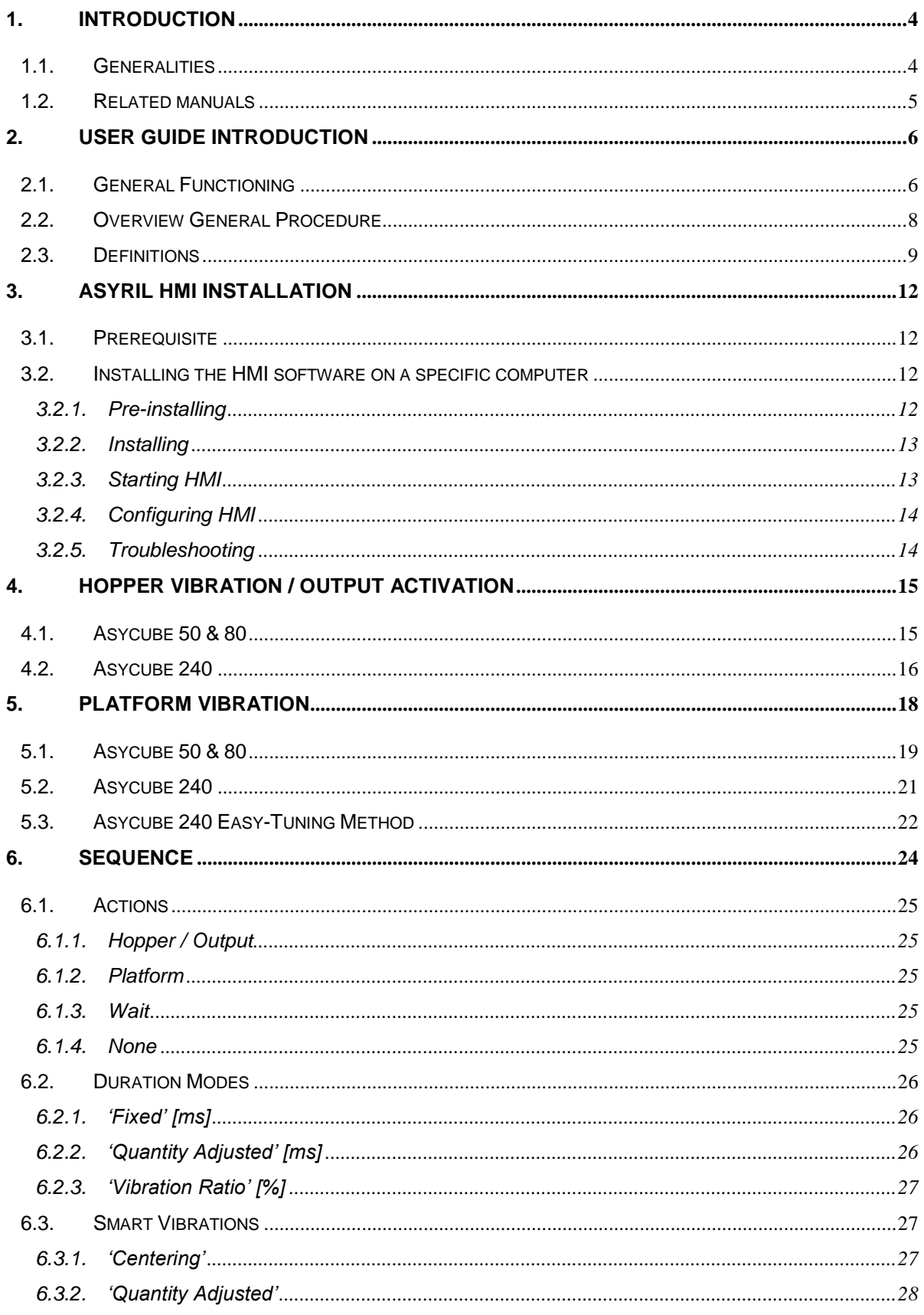

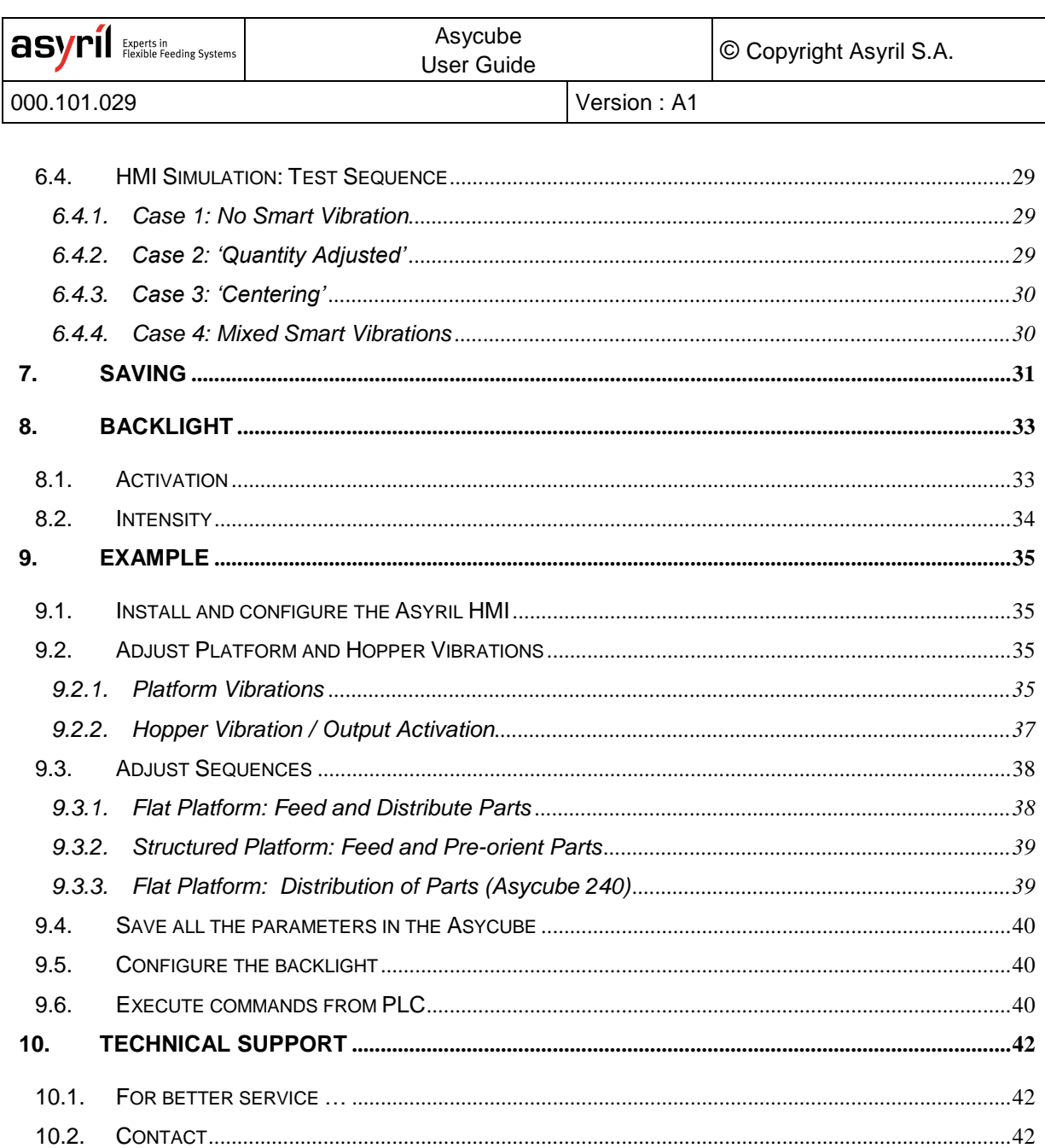

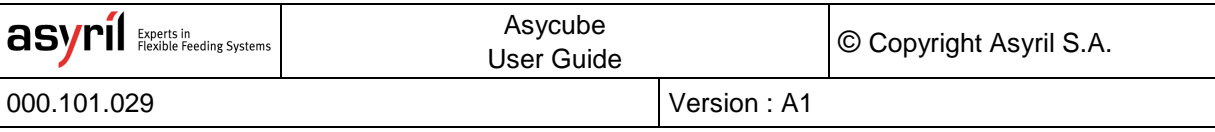

#### <span id="page-3-0"></span>**1. Introduction**

#### <span id="page-3-1"></span>**1.1. Generalities**

The following document is the property of Asyril S.A. and may not be copied or circulated without permission. The information contained in this document is subject to change without notice for the purpose of product improvement. Before operating your product, please read this document in order to ensure a correct use of the product. Nevertheless, if you meet difficulties during the operation or the maintenance, please, feel free to contact Asyril customer service.

In this manual, the safety precautions that you must respect are classified as: "Danger", "Warning" and "Note"; the following symbols are used:

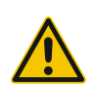

#### **DANGER!**

**DANGER!**

**Failure to observe the instruction may result in death or serious injury.**

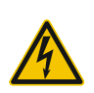

#### **Failure to observe the instruction may result in electrocution or serious injury due to**

**electric shock**

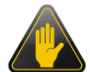

#### **WARNING!**

Failure to observe the instruction may result in injury or property damage.

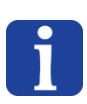

#### **NOTE :**

*The user should read carefully this information to ensure the correct use of the product, although failure to do so would not result in injury.*

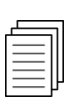

#### *Refer to …*

*For more information on a specific subject, the reader should read other manual, or refer to other paragraph.*

#### **WARNING!**

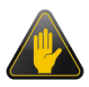

Asyril shall not be liable whatsoever for any loss or damage arising from a failure to observe the items specified in "Safety Precautions" of the OPERATING MANUAL. The customer is responsible to provide the necessary instruction to the persons concerned.

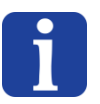

#### **NOTE :**

*All dimensions in this document are expressed in millimeters*

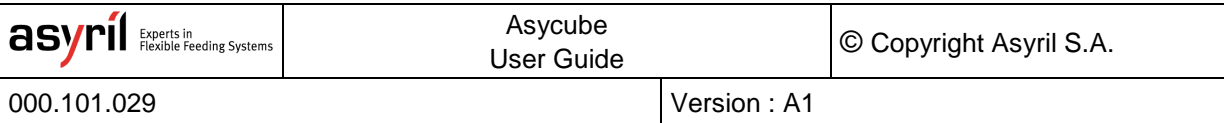

#### <span id="page-4-0"></span>**1.2. Related manuals**

As shown in [Table 1-1](#page-4-1) below, this manual is an integral part of the Asycube documentation set.

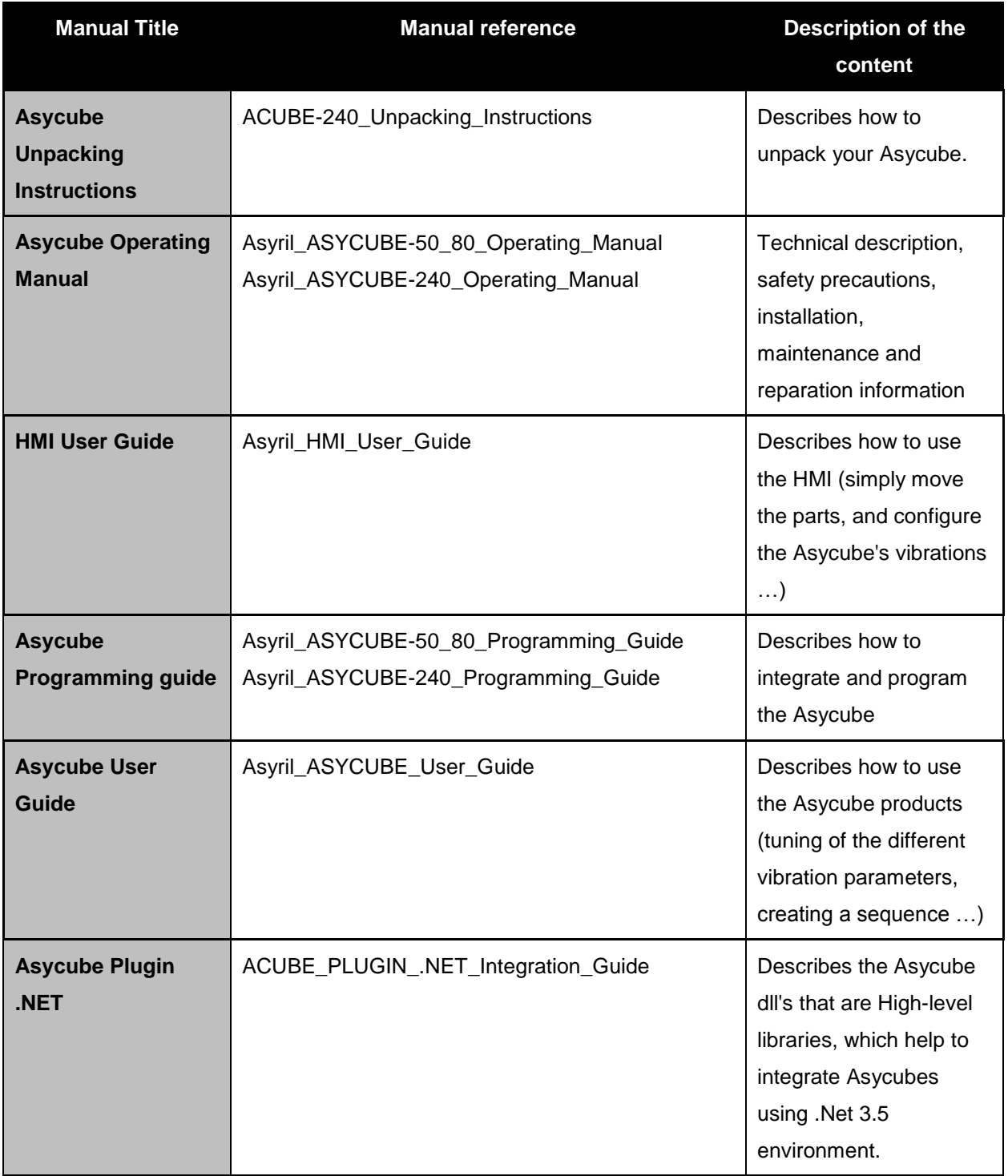

<span id="page-4-1"></span>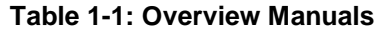

#### <span id="page-5-0"></span>**2. User Guide Introduction**

This chapter presents a brief introduction on the general functioning of the Asycube and an overview of the procedure for setting up the Asycube for your application, followed by a definition of the expressions used throughout this and the other Asyril documentation. The following chapters detail how to use the Asycube and at end, to conclude this document, a step-by-step example is given.

The Asycube is a flexible feeding system, which spreads the parts on the picking surface using smart vibrations. The displacements in all directions as well as more advanced trajectories are the result of the sum of the excitations of the different actuators. The role of the Asycube is to:

- Distribute and flip the components over the picking surface
- Manage the feeding from the hopper in order to have enough components on the picking surface

#### <span id="page-5-1"></span>**2.1. General Functioning**

The table below shows the general way of use of the Asycube with interaction of a vision system and a robot, starting from an initial empty platform.

#AllParts = number of parts detected on the picking surface Threshold = upper limit of parts on the platform for vibration GoodParts = parts well oriented and ready to be picked by a robot

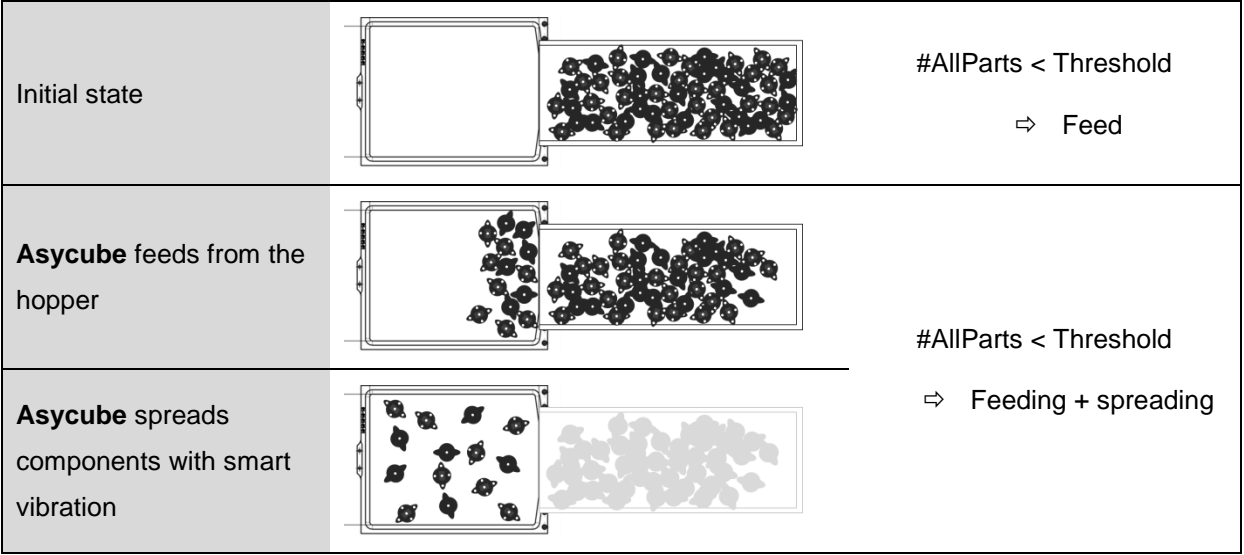

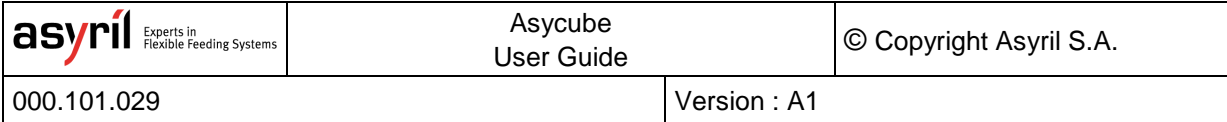

| A vision system detects<br>which parts are ready to<br>be taken                                        | Get the lists of AllParts &<br><b>GoodParts Positions</b> |
|----------------------------------------------------------------------------------------------------|-----------------------------------------------------------|
| A robot picks up the<br>good parts                                                                     |                                                           |
| Asycube spreads<br>components with smart<br>vibration                                                  | #AllParts > Threshold<br>Spreding<br>⇨                    |
| A vision system detects<br>which parts are ready to<br>be taken                                        | Get the lists of AllParts &<br><b>GoodParts Positions</b> |
| A robot picks up the<br>good parts                                                                     |                                                           |
| Asycube feeds from the<br>hopper                                                                       | #AllParts < Threshold                                     |
| Asycube spreads<br>components with smart<br>vibration                                                  | Feeding + spreading<br>⇨                                  |
| A vision system detects<br>which parts are ready to<br>be taken and a robot<br>picks up the good parts |                                                           |

**Table 2-1: Sequence of Use of a Flexible Feeder**

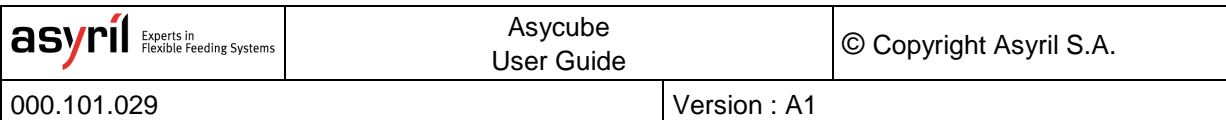

#### <span id="page-7-0"></span>**2.2. Overview General Procedure**

The table below presents the general procedure to set up your Asycube for your specific application. The next chapters of this document follow the order of the general procedure and at the end of this document, a step-by-step example recapitulates the different aspects approached.

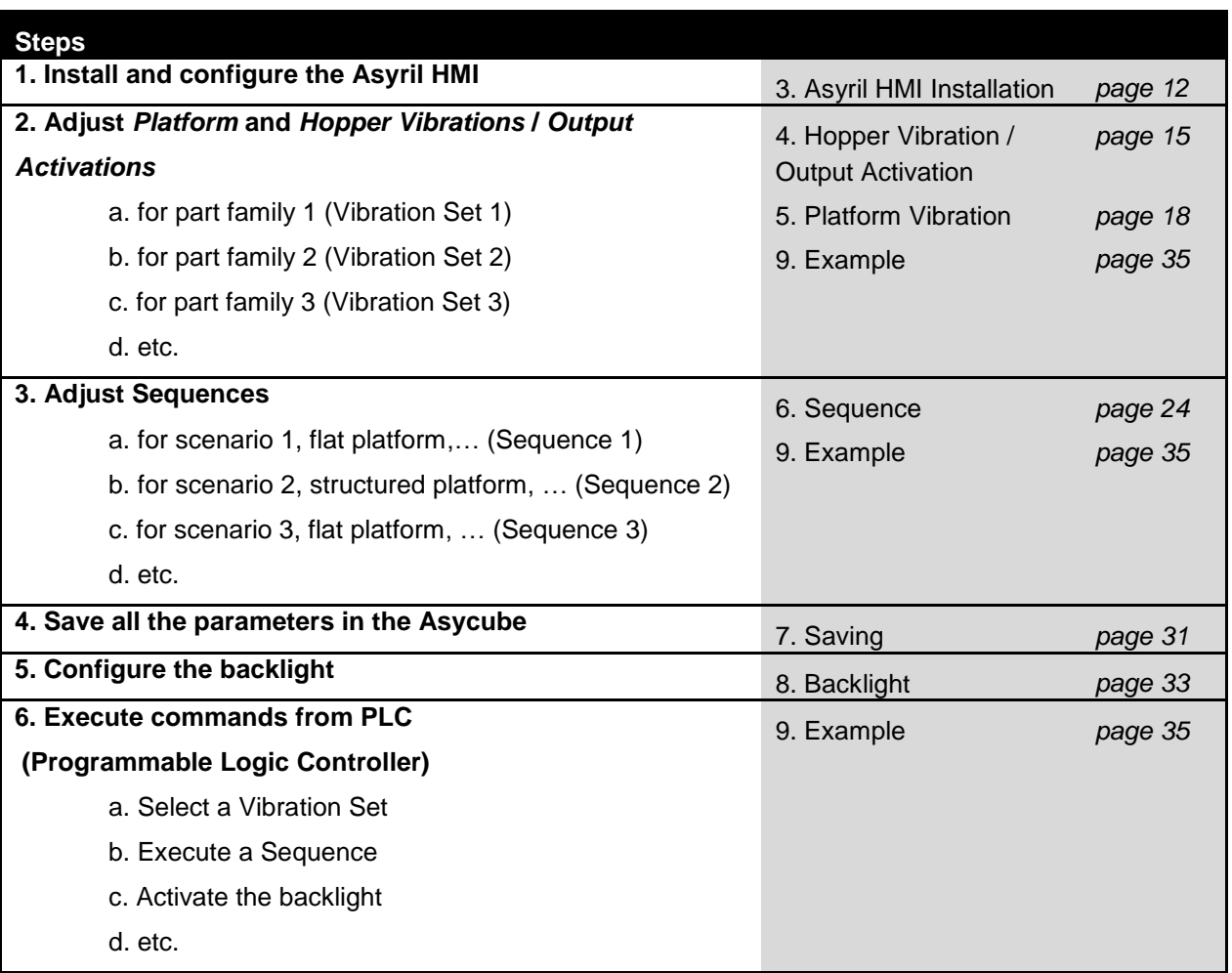

**Table 2-2: Overview General Procedure**

#### <span id="page-8-0"></span>**2.3. Definitions**

#### **Platform Vibration**:

A *Platform Vibration* is defined as the combination of the excitation of each actuator in order to obtain the desired trajectory of parts on the platform. 26 *Platform Vibrations* (A – Z) are available, each of them is composed of several parameters for each actuator (e.g. amplitude, frequency etc.) as well as the vibration duration.

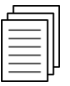

*Please refer to chapter [5](#page-17-0) on page [18](#page-17-0) of this document for more information on Platform Vibrations.* 

#### **Hopper Vibration / Output Activation**:

Depending on the Asycube, a hopper is integrated (Asycube 50 and 80) or not (Asycube 240). The expression *Hopper Vibration* is used in the case of an integrated hopper and *Output Activation* is used for the Asycube 240.

- Asycube 50/80 (integrated hopper): a *Hopper Vibration* corresponds to the excitation of the actuator in order to obtain the desired trajectory of parts on the hopper. 26 *Hopper Vibrations* (A – Z) are available, each of them is composed of several parameters (e.g. amplitude, frequency, vibration duration etc.).
- Asycube 240: The Asycube 240 is equipped with two outputs, which can be used to drive one, two hoppers or whatever is connected to these outputs. The Asycube 240 contains 26 *Output Activations* (A – Z); each of them can be configured in order to activate or not an output, to select an analog output value, to set the duration of the signal etc.

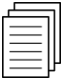

*Please refer to chapter [4](#page-14-0) on page [15](#page-14-0) of this document for more information on Hopper Vibrations / Output Activations.* 

#### **Standard Vibration**:

To simplify the configuration of parameters, some *Platform Vibrations* and *Hopper Vibrations/Output Activations* are pre-defined vibrations called *Standard Vibration*. In the case of the Asycube 50 and 80, there are nine *Standard Platform Vibrations* (A – I) such as for example 'Forward', 'Forward left', 'Right', 'Backward' etc. In the case of the Asycube 240, there are two additional *Standard Platform Vibrations* (J and K), which correspond to short and long axis centering vibrations. *Hopper Vibrations* / *Output Activations* present a similar structure.

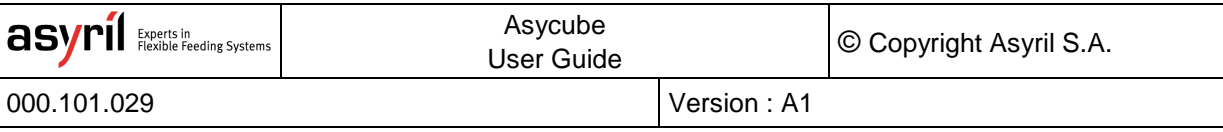

#### **Custom Vibration**:

The non-*Standard Vibrations* are called *Custom Vibrations* and can be used for further customization.

#### **Vibration Set**:

26 *Vibration Sets* are contained in the Asycube and are identified by means of its ID. One *Vibration Set* contains 26 *Platform Vibrations* and 26 *Hopper Vibrations/Output Activations* (See Figure 2-1). Note that the *Vibration Set* 26 is not modifiable by the user as it corresponds to default parameters already adjusted in order to obtain a good behavior of a standard part on your Asycube.

#### **Smart Vibration**:

A *Smart Vibration* is based on the input of a vision system in order for the Asycube to adapt to the current situation. In addition of the input of a vision system, it uses the parameters tuned in the *Vibration Set*. Thus, its effectiveness depends strongly on well-adjusted vibrations. There are two types of *Smart Vibrations*:

- **Vibration type 'Centering'**: This vibration type is used to center parts on the platform. It computes based on the detected position of the parts (center of mass) the direction and duration of the vibration.
- **Duration mode 'Quantity Adjusted'**: This duration mode is used to adapt the feeding duration of new parts onto the picking surface based on the number of parts detected on the surface. The more parts are on the surface, the less new parts are fed.

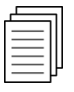

*Please refer to section [6.3](#page-26-1) on page [27](#page-26-1) of this document for more information on Smart Vibrations.*

#### **Sequence**:

26 Sequences are available, each of them composed of seven *Actions*. An *Action* could be a *Hopper* or *Platform Vibration*, a certain waiting duration for part stabilization, the *Smart Vibration* 'Centering' that adapts the direction and vibration duration depending on the part location etc.

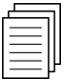

*Please refer to chapter [6](#page-23-0) on page [24](#page-23-0) of this document for more information on Sequences.*

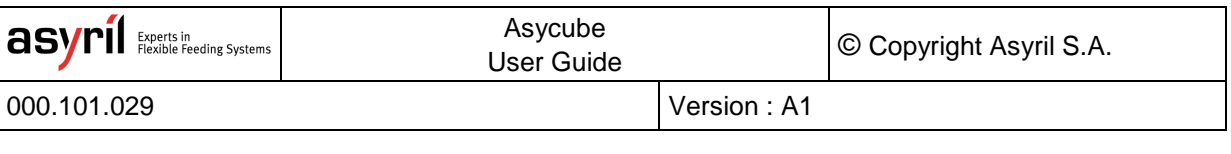

|                        |                           | <b>Vibration Sets</b>   |                      |                         |         |                       |              |                           |                |  |                         |         |  |
|------------------------|---------------------------|-------------------------|----------------------|-------------------------|---------|-----------------------|--------------|---------------------------|----------------|--|-------------------------|---------|--|
|                        | ID <sub>1</sub>           |                         |                      |                         |         |                       | <b>ID 26</b> |                           |                |  |                         |         |  |
|                        | <b>Platform Vibration</b> |                         |                      | <b>Hopper Vibration</b> |         |                       |              | <b>Platform Vibration</b> |                |  | <b>Hopper Vibration</b> |         |  |
|                        |                           | A                       | Forward              | $\mathsf A$             | Forward | Standard<br>Vibration |              | $\mathsf A$               | Forward        |  | $\overline{A}$          | Forward |  |
| Standard<br>Vibrations |                           | B                       | Forward left         | B                       | Custom  |                       |              | B                         | Forward left   |  | $\sf{B}$                | Custom  |  |
|                        |                           | C                       | Forward right        | $\mathsf{C}$            | Custom  |                       |              | $\mathsf C$               | Forward right  |  | $\mathsf{C}$            | Custom  |  |
|                        |                           | D                       | Left                 | D                       | Custom  |                       |              | D                         | Left           |  | D                       | Custom  |  |
|                        |                           | E                       | Right                | E                       | Custom  |                       |              | E                         | Right          |  | E                       | Custom  |  |
|                        |                           | F                       | <b>Backward</b>      | F.                      | Custom  |                       |              | F                         | Backward       |  | F                       | Custom  |  |
|                        |                           | G                       | <b>Backward left</b> | G                       | Custom  |                       |              | G                         | Backward left  |  | G                       | Custom  |  |
|                        |                           | Н                       | Backward right       | H                       | Custom  |                       |              | H                         | Backward right |  | H                       | Custom  |  |
|                        |                           | L                       | Flip                 | $\mathbf{L}$            | Custom  |                       |              | $\mathsf{I}$              | Flip           |  | $\overline{1}$          | Custom  |  |
|                        |                           | Ï                       | Custom               | $\mathsf J$             | Custom  |                       |              | $\sf J$                   | Custom         |  | $\mathsf J$             | Custom  |  |
|                        |                           | K                       | Custom               | К                       | Custom  |                       |              | К                         | Custom         |  | $\sf K$                 | Custom  |  |
|                        |                           | Г                       | Custom               | L                       | Custom  | 1 to 26               |              | L                         | Custom         |  | L                       | Custom  |  |
|                        |                           | M                       | Custom               | ${\sf M}$               | Custom  |                       |              | M                         | Custom         |  | M                       | Custom  |  |
|                        |                           | ${\sf N}$               | Custom               | ${\sf N}$               | Custom  |                       |              | N                         | Custom         |  | ${\sf N}$               | Custom  |  |
|                        |                           | $\circ$                 | Custom               | $\circ$                 | Custom  |                       |              | $\circ$                   | Custom         |  | $\circ$                 | Custom  |  |
|                        |                           | P                       | Custom               | P                       | Custom  |                       |              | P                         | Custom         |  | $\mathsf{P}$            | Custom  |  |
|                        |                           | Q                       | Custom               | $\mathsf Q$             | Custom  |                       |              | Q                         | Custom         |  | $\mathsf Q$             | Custom  |  |
|                        |                           | $\overline{\mathsf{R}}$ | Custom               | $\mathsf{R}$            | Custom  |                       |              | $\mathsf{R}$              | Custom         |  | ${\sf R}$               | Custom  |  |
|                        |                           | S                       | Custom               | $\mathsf S$             | Custom  |                       |              | $\mathsf S$               | Custom         |  | $\sf S$                 | Custom  |  |
|                        |                           | T                       | Custom               | $\top$                  | Custom  |                       |              | $\mathsf T$               | Custom         |  | $\top$                  | Custom  |  |
|                        |                           | U                       | Custom               | $\cup$                  | Custom  |                       |              | $\cup$                    | Custom         |  | $\cup$                  | Custom  |  |
|                        |                           | $\vee$                  | Custom               | $\mathsf V$             | Custom  |                       |              | $\vee$                    | Custom         |  | $\vee$                  | Custom  |  |
|                        |                           | W                       | Custom               | W                       | Custom  |                       |              | W                         | Custom         |  | W                       | Custom  |  |
|                        |                           | X                       | Custom               | $\pmb{\times}$          | Custom  |                       |              | $\mathsf X$               | Custom         |  | $\mathsf{x}$            | Custom  |  |
|                        |                           | Y                       | Custom               | Υ                       | Custom  |                       |              | Y                         | Custom         |  | Y                       | Custom  |  |
|                        |                           | Z                       | Custom               | $\mathsf{Z}$            | Custom  |                       |              | Z                         | Custom         |  | $\mathsf Z$             | Custom  |  |
|                        |                           |                         |                      |                         |         |                       |              |                           |                |  |                         |         |  |

**Figure 2-1: Description of Vibration Sets Asycube 50 & 80**

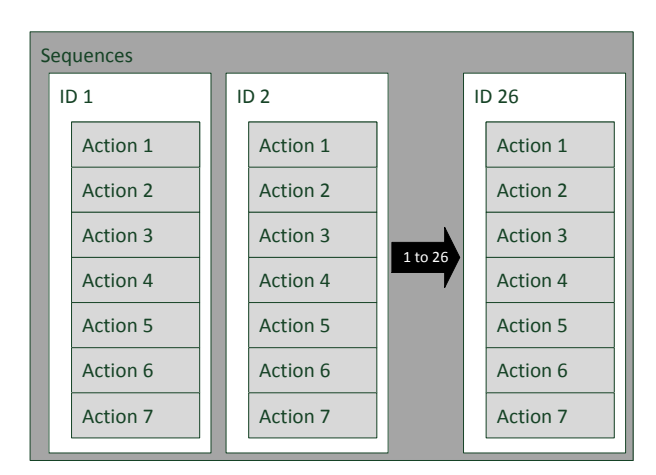

**Figure 2-2: Description of Sequences**

### <span id="page-11-0"></span>**3. Asyril HMI Installation**

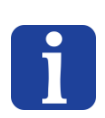

#### **NOTE:**

*If a computer is included in your product, the "HMI" software is already installed. This chapter explains how to install the HMI on your own computer if needed.* 

#### <span id="page-11-1"></span>**3.1. Prerequisite**

To install and execute the HMI you need following elements:

- Computer with windows 7 (or 8) 64bits (a 32 bits version of HMI can be delivered on request)
- .Net 4.0 minimum installed.
- User access defined such as to be able to install and execute software.

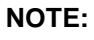

*Check that your version of the ".net framework" is up to date. You can download this version from the Microsoft website:<http://www.microsoft.com/download/>*

#### <span id="page-11-2"></span>**3.2. Installing the HMI software on a specific computer**

#### **3.2.1. Pre-installing**

<span id="page-11-3"></span>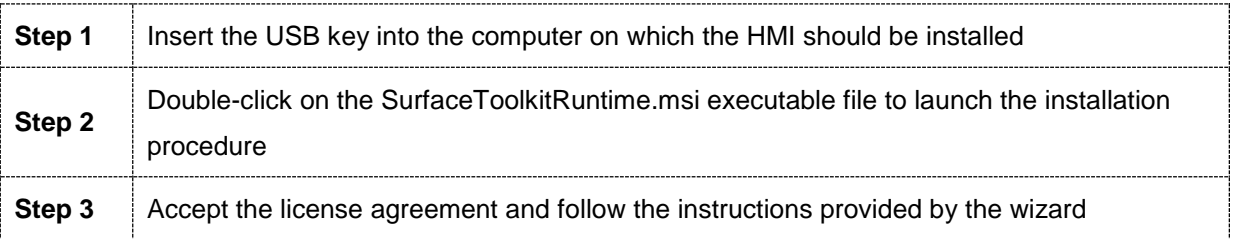

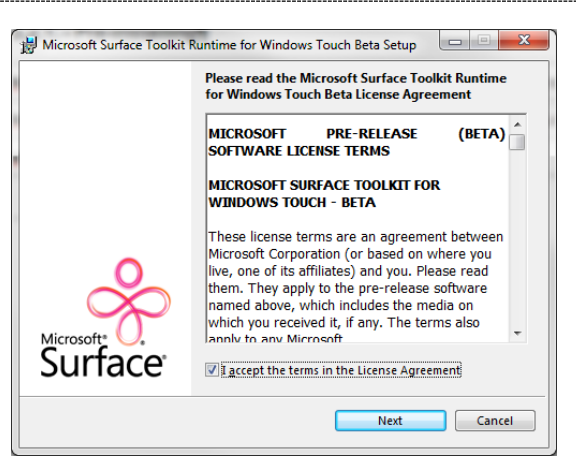

**Figure 3-1: HMI Setup Wizard**

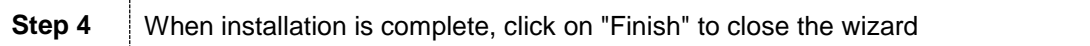

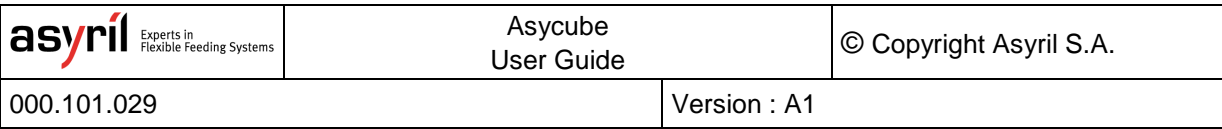

#### **3.2.2. Installing**

<span id="page-12-0"></span>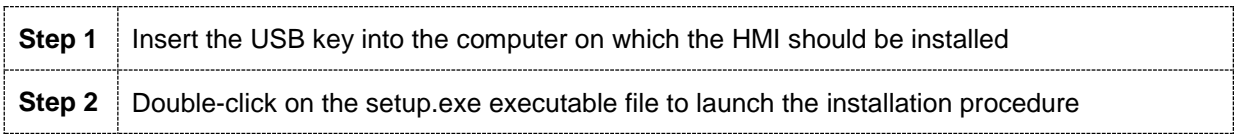

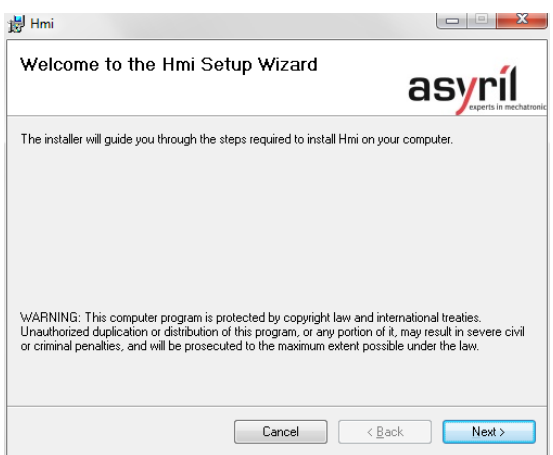

#### **Figure 3-2: HMI Setup Wizard**

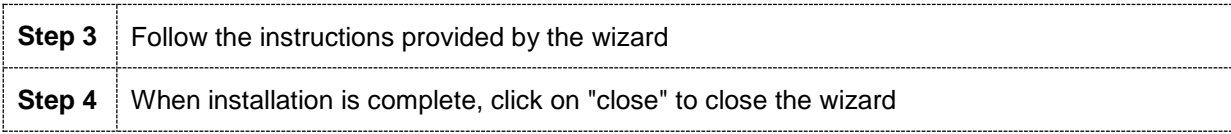

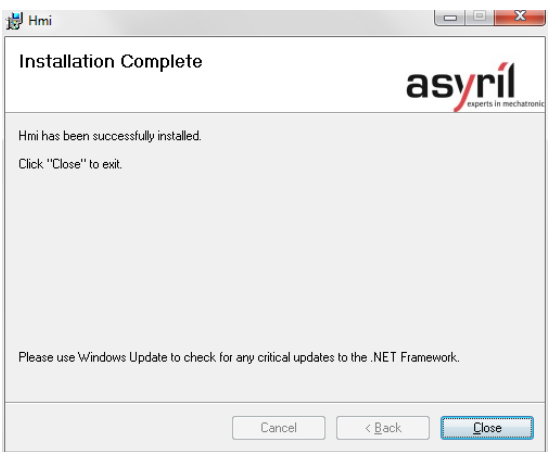

**Figure 3-3: Installation Complete**

#### <span id="page-12-1"></span>**3.2.3. Starting HMI**

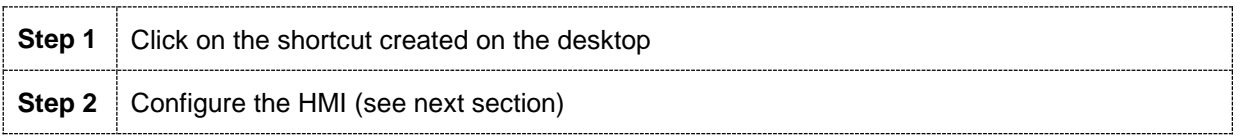

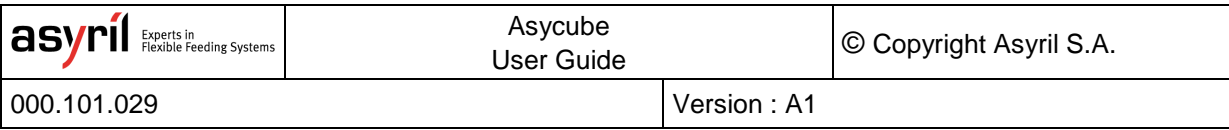

#### <span id="page-13-0"></span>**3.2.4. Configuring HMI**

On the first start, HMI contains no product. You have to add your product in the configuration page to be able to work with it.

The following explanation shows you how to do so:

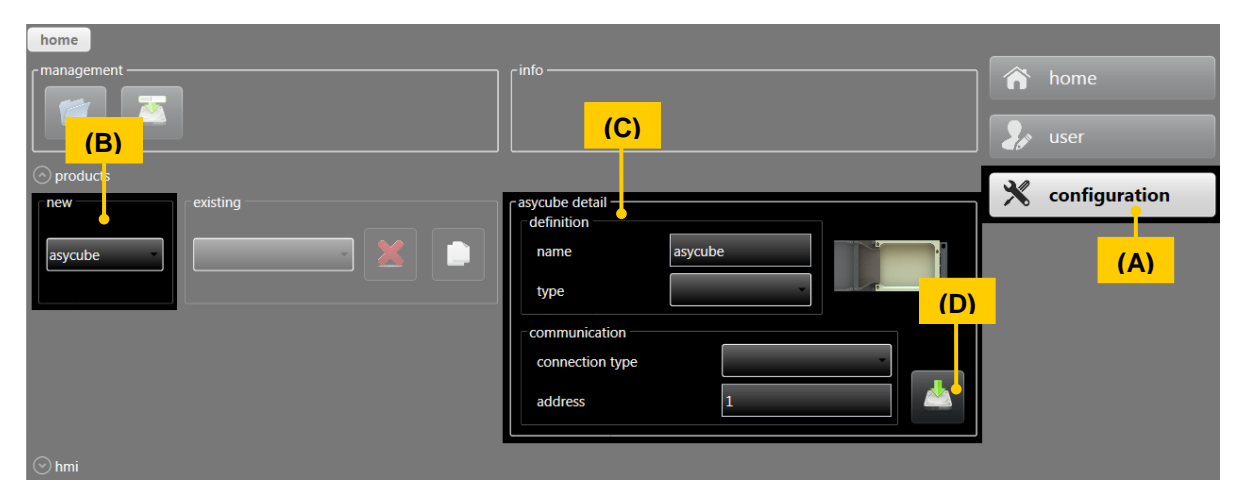

#### **Figure 3-4: HMI Configuration Page**

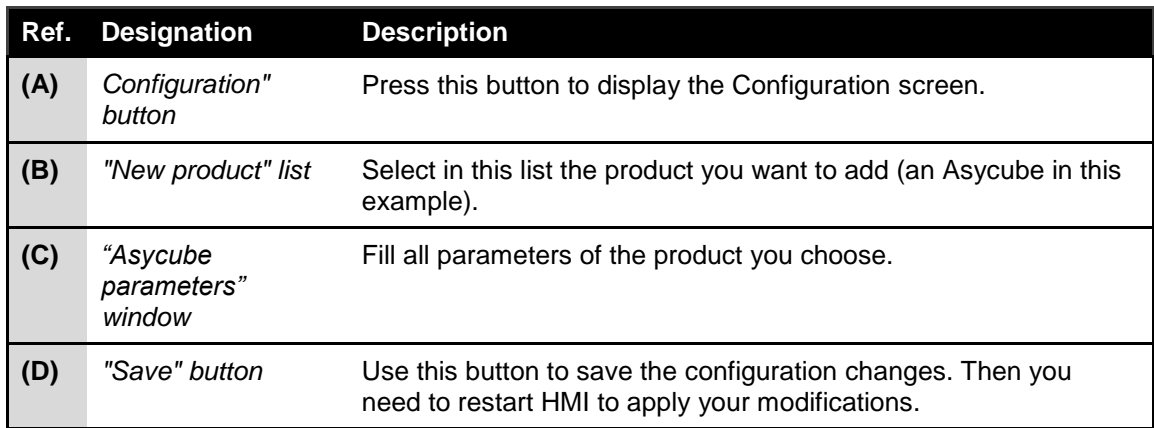

#### **Table 3-1 : HMI Configuration Page Description**

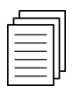

*For more explanations, see HMI documentation.*

#### <span id="page-13-1"></span>**3.2.5. Troubleshooting**

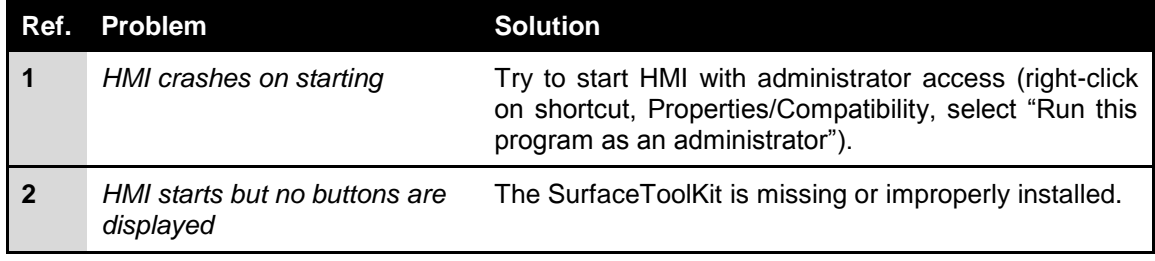

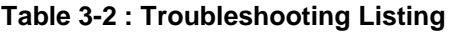

## <span id="page-14-0"></span>**4. Hopper Vibration / Output Activation**

Depending on the Asycube, a hopper is integrated (Asycube 50 and 80) or not (Asycube 240). Therefore, there are some little differences but the general structure is similar. The following sections describe the organization of the parameters as well as the optimal configuration for *Standard Hopper Vibrations / Output Activations*.

#### <span id="page-14-1"></span>**4.1. Asycube 50 & 80**

The Asycubes 50 and 80 have an integrated hopper to feed the necessary number of parts onto the platform in order to obtain at each cycle an acceptable number of parts available for picking. [Table 4-1](#page-14-2) below lists the parameters that are used to adjust the behavior of the hopper.

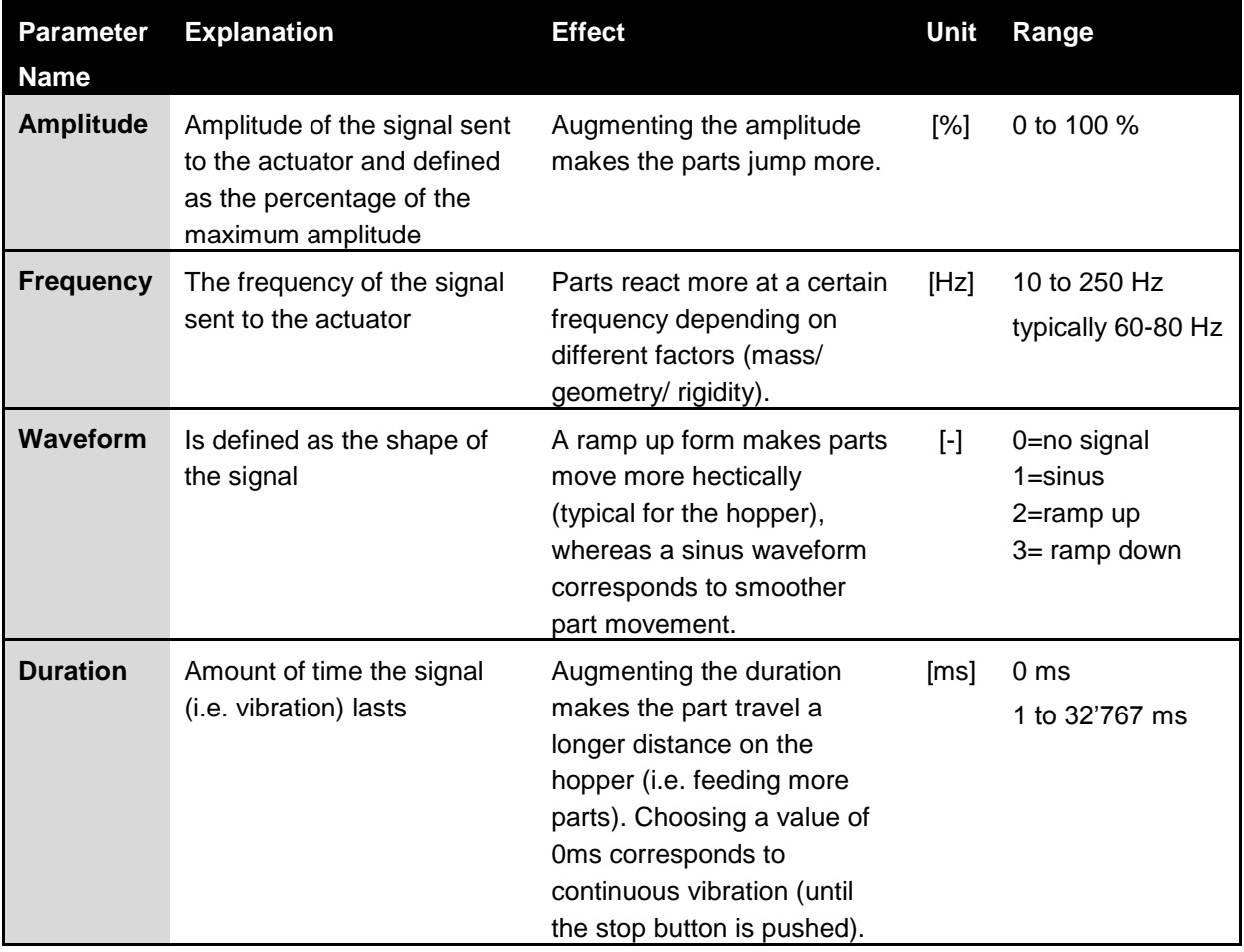

#### **Table 4-1: Asycube 50 & 80 - Hopper Parameters**

<span id="page-14-2"></span>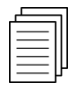

*For more information on the different commands, please refer to the Programming Guide of your Asycube.*

#### <span id="page-15-0"></span>**4.2. Asycube 240**

The Asycube 240 is equipped with two outputs, which are commonly used to drive one or two hoppers in order to feed the necessary number of parts onto the platform as to obtain at each cycle an acceptable number of parts available for picking.

Obviously, the configuration of the outputs depends on what is actually connected to the outputs. However, to simplify the feeding operation, *26 Output Activations* are available in order to customize the behavior of a hopper or whatever is connected to the outputs. These 26 *Output Activations* (A – Z) are contained in one *Vibration Set*.

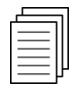

*For more information on the electrical interface and connector reference, please refer to the Operating Manual.*

Each of the *Output Activations* contains five adjustable parameters listed in [Table 4-2.](#page-15-1) These parameters are used to choose which outputs are activated, to select the voltage of a specific output as well as the duration of the execution of an *Output Activation*. Note that when executing an *Output Activation*, the two outputs may be active and have a different output value, but their duration is identical.

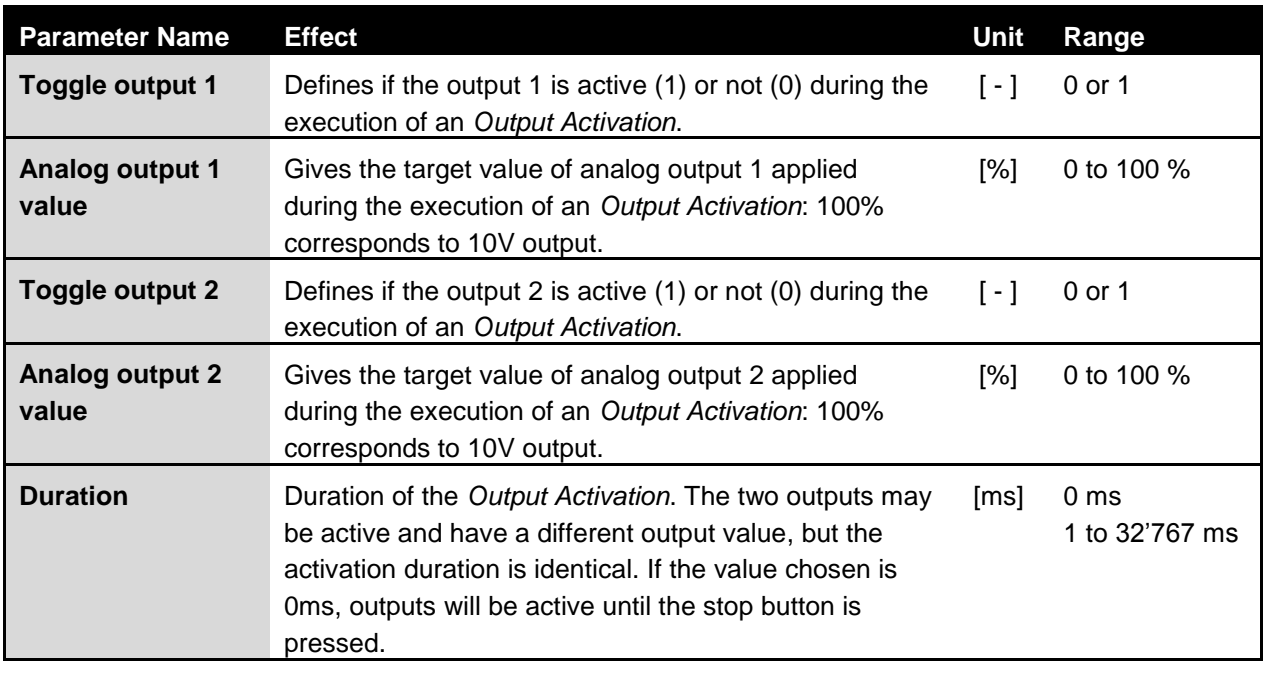

<span id="page-15-1"></span>**Table 4-2: Asycube 240 - Output Activation Parameters**

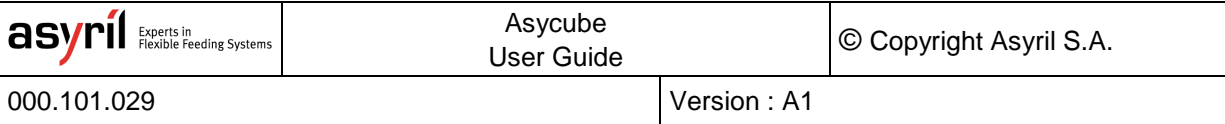

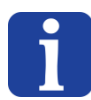

#### **NOTE :**

*Two Standard Vibrations are available: The first, 'Output 1' (A) activates by default the output 1. The second, 'Output 2' (B) activates output 2.* 

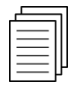

*For more information on the different commands, please refer to the Programming Guide of your Asycube.*

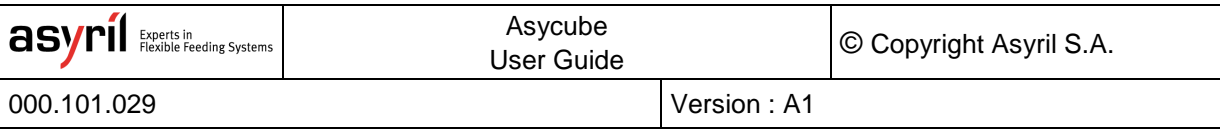

### <span id="page-17-0"></span>**5. Platform Vibration**

A good vibration behavior is achieved when:

- the parts slide on the surface and are able to cross the platform in all directions
- the parts jump only when using the vibration 'Flip'

The movement of the parts on the platform depends on the combination of the different actuator excitations of the Asycube. Each actuator can be adjusted individually using the four parameters amplitude, frequency, phase and waveform in order to obtain the desired partmovement. In addition, the vibration duration has to be adjusted and is identical for all actuators. The result is called a *Platform Vibration*. See [Table 5-1](#page-18-1) for the detailed explanation of parameters.

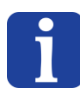

#### **IMPORTANT NOTE:**

*It is IMPORTANT to set the vibration duration as the time the parts need to completely cross the platform in a given direction. The effectiveness of the 'Centering' Smart Vibration and duration mode 'Vibration Ratio' depends on well-adjusted parameters.* 

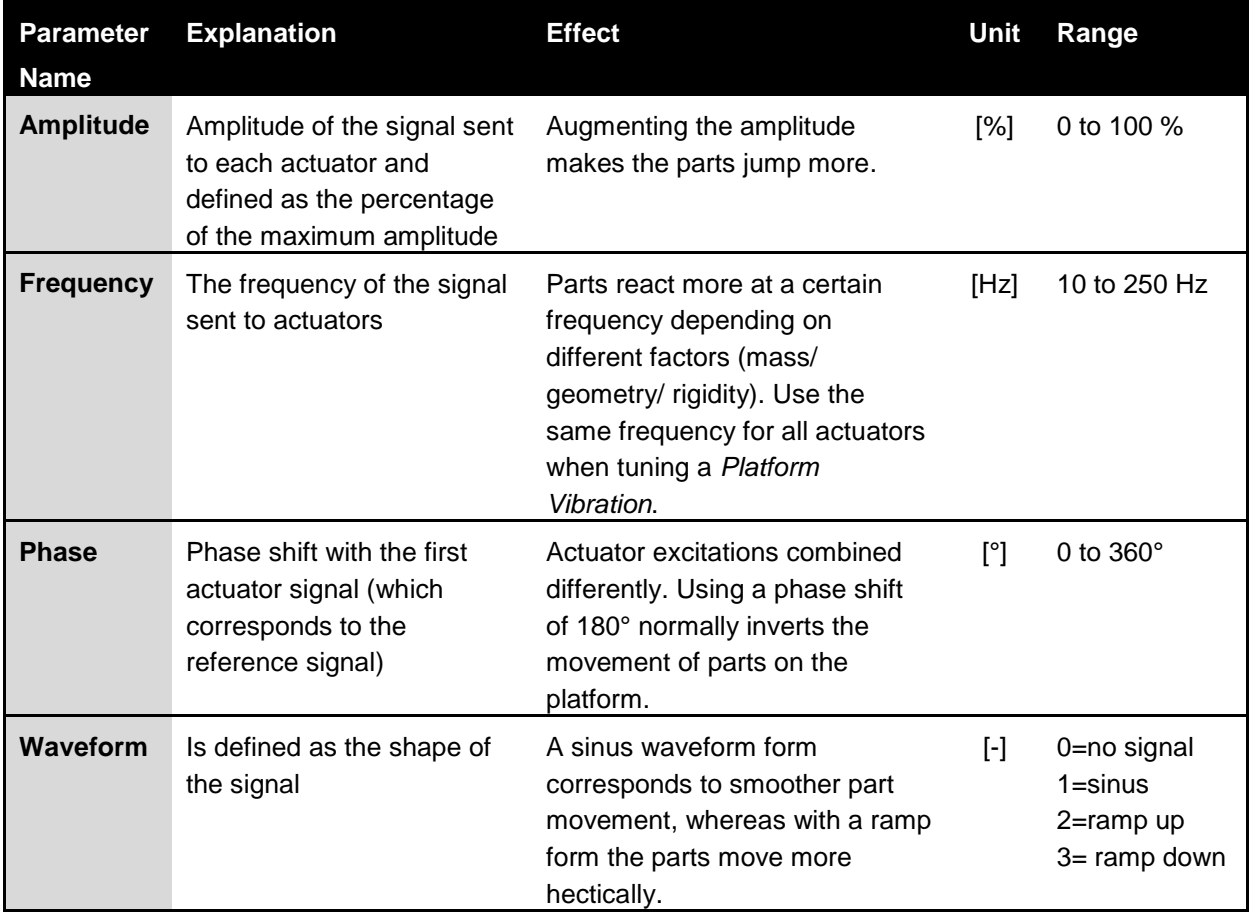

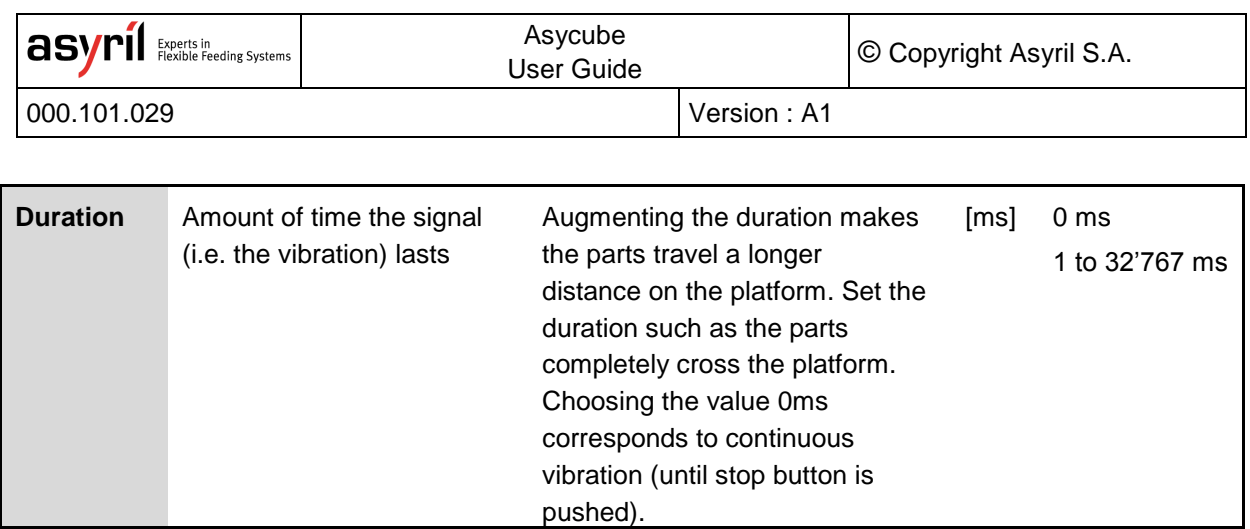

#### **Table 5-1: Platform Vibration Parameters**

<span id="page-18-1"></span>The Asycube 50 and 80 work with three actuators opposed to four actuators for the Asycube 240. Therefore, the behavior is a little different. The following sections present more in detail the behavior of your Asycube and give some general advice on how to tune the parameters.

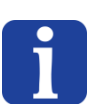

#### **NOTE :**

*The Vibration Set 26 is defined as being the default Vibration Set (not modifiable by the*  user): The parameters are already adjusted in order to obtain a good behavior of standard *parts on your Asycube. It is strongly recommended to use the default Vibration Set as starting point for the tuning of your parameters.* 

#### <span id="page-18-0"></span>**5.1. Asycube 50 & 80**

The Asycube 50 and 80 work with three actuators: two in-plane actuators [\(Figure 5-1:](#page-19-0) Act.1 and Act.2) and a vertical one (Act.3). Below, some hints that are useful to adjust the vibrations:

- Use a small vertical vibration (non-zero amplitude for Act.3) for smooth displacement of parts on the platform. Use a stronger vertical vibration (larger amplitude for Act.3) for the 'Flip' vibration.
- For all *Platform Vibrations* but 'Flip', the frequency is usually identical, meaning that once a suitable frequency is found for the displacement of the parts on the platform, the same frequency can be used for other types of displacement.
- The direction of the movement of the parts on the platform is a result of the combination of the two in-plane actuator vibrations (Act. 1 and Act.2). Switching the phase from 0° to 180° the direction of the displacement is inverted [\(Figure 5-1\)](#page-19-0). The amplitude of the Act. 3. may be different from one direction to the other.

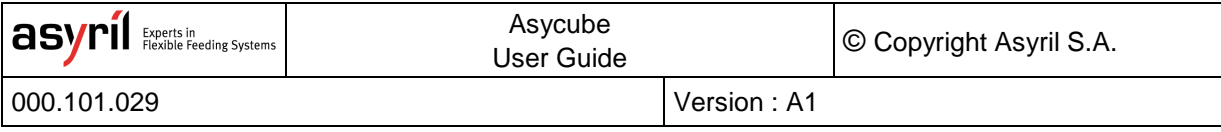

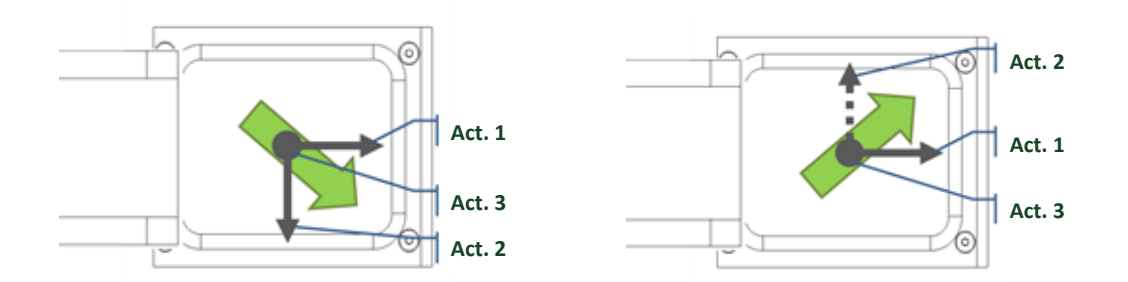

<span id="page-19-0"></span>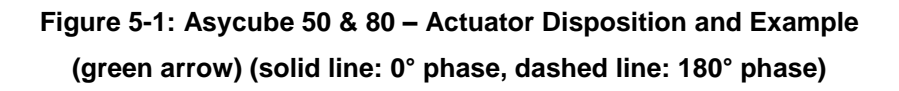

• If the parts do not move exactly towards the desired target, one can adjust the amplitude of the two in-plane actuators (Act.1 and Act.2) in order to correct the displacement direction of the parts.

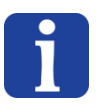

#### **NOTE :**

*The presented hints are general and may not be perfectly suited to your Asycube. We recommend to use the default Vibration Set 26 as a starting point, since it is adjusted and tested for a standard part on your product.* 

[Table 5-2](#page-19-1) below summarizes the range frequency typically used for the *Standard Platform Vibrations*.

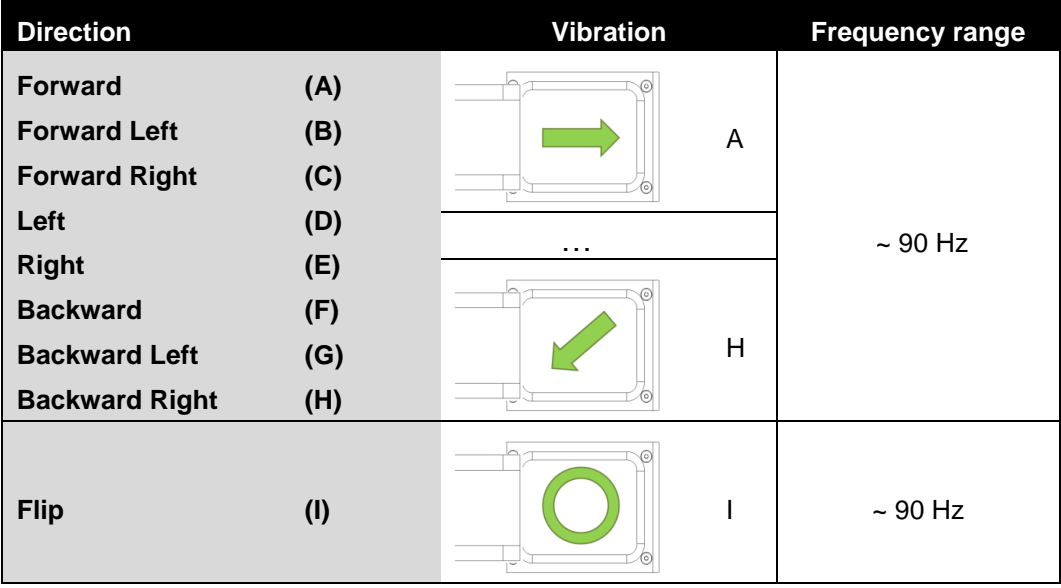

<span id="page-19-1"></span>**Table 5-2: Asycube 50 & 80 – Standard Platform Vibrations** 

#### <span id="page-20-0"></span>**5.2. Asycube 240**

The Asycube 240 has four actuators, one in each corner of the platform. Below, some hints that are useful to adjust the vibrations:

• The direction of the movement of the parts on the platform is the result of the combination of the excitation of actuators on the opposite side of the targeted end position of parts.

[Figure 5-2:](#page-20-1) Activating both actuators Act.3 and Act.4 makes the parts move away from them, resulting in this case in a forward vibration. When choosing an amplitude that is larger for the actuator Act.1 than for the two neighboring actuators Act.2 and Act.3, we obtain a diagonal movement of parts (backward left vibration).

- For all the *Platform Vibrations* but the 'Flip', 'Short'- and 'Long axis centering', the frequency is usually the same. Once a good frequency is found for the displacement of the parts on the platform, it generally suits well for the other displacements, too.
- If the parts do not move exactly towards the desired target, one can adjust the amplitude of neighboring actuators in order to correct the displacement direction of the parts.

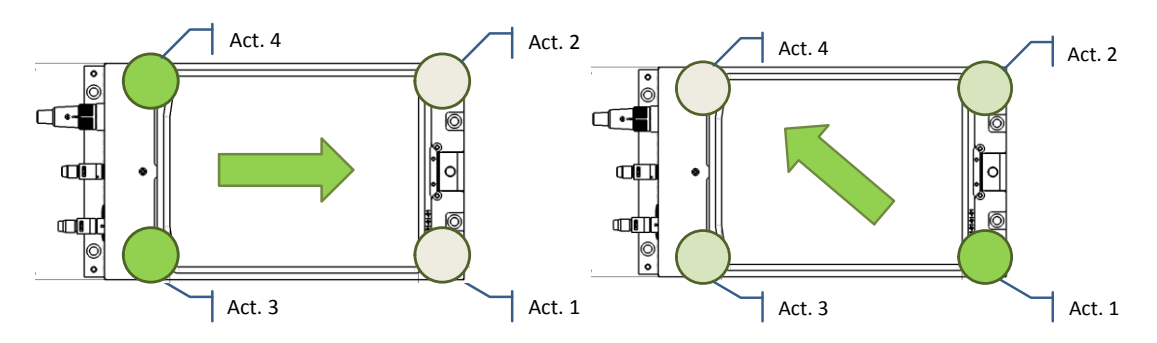

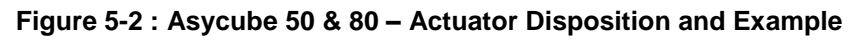

#### **(green: activated, grey: off)**

#### <span id="page-20-1"></span>**NOTE :**

*The presented hints are general and may not be perfectly suited to your Asycube. We recommend to use the default Vibration Set 26 as a starting point, since it is adjusted and tested for a standard part on your product.* 

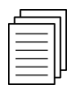

*An "Easy-Tuning" method is available through the Asyril HMI and is presented in section [5.3](#page-21-0) on page [22](#page-21-0) of this document.* 

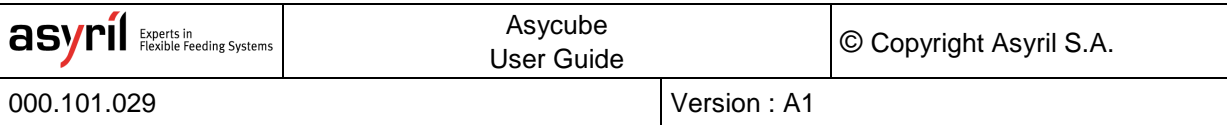

[Table 5-3](#page-21-1) below summarizes the range frequency typically used for the *Standard Platform Vibrations*.

| <b>Direction</b>            |     | <b>Vibration</b>                               | <b>Frequency range</b> |
|-----------------------------|-----|------------------------------------------------|------------------------|
| <b>Forward</b>              | (A) | ⊲∎்                                            |                        |
| <b>Forward Left</b>         | (B) | A<br>ŒШ                                        |                        |
| <b>Forward Right</b>        | (C) | <b>COL</b>                                     |                        |
| Left                        | (D) | .                                              | $\sim$ 55 Hz           |
| <b>Right</b>                | (E) |                                                |                        |
| <b>Backward</b>             | (F) | ां                                             |                        |
| <b>Backward Left</b>        | (G) | İ<br>Н<br>œШ<br><b>COLLE</b>                   |                        |
| <b>Backward Right</b>       | (H) |                                                |                        |
| <b>Flip</b>                 | (1) | $\frac{1}{2}$<br>ŒŪ<br>ш.<br> ∘                | $\sim$ 45 Hz           |
| <b>Short axis centering</b> | (J) | •<br>$\frac{1}{2}$<br>J<br>₫<br>oш<br>CD<br>Ó. |                        |
| Long axis centering         | (K) | $\mathbf{G}$<br>K<br>oш<br>뺶<br>-⊪.            | $\sim$ 50 Hz           |

**Table 5-3: Asycube 240 – Standard Platform Vibrations**

#### <span id="page-21-1"></span><span id="page-21-0"></span>**5.3. Asycube 240 Easy-Tuning Method**

To simplify the tuning of the vibration parameters of all vibrations, an *Easy-Tuning* method is available for the Asycube 240 and is detailed in this section. This method involves only the 11 *Standard Vibrations* (A – K).

For each vibration, the tunable parameters are reduced to the following five:

- 1 main amplitude (corresponds to the actuator(s) opposed to the target direction)
- 1 unique frequency (same for all actuators)
- 1 duration
- 2 balances to adjust the direction of displacement (fine adjustment of amplitude of all actuators)

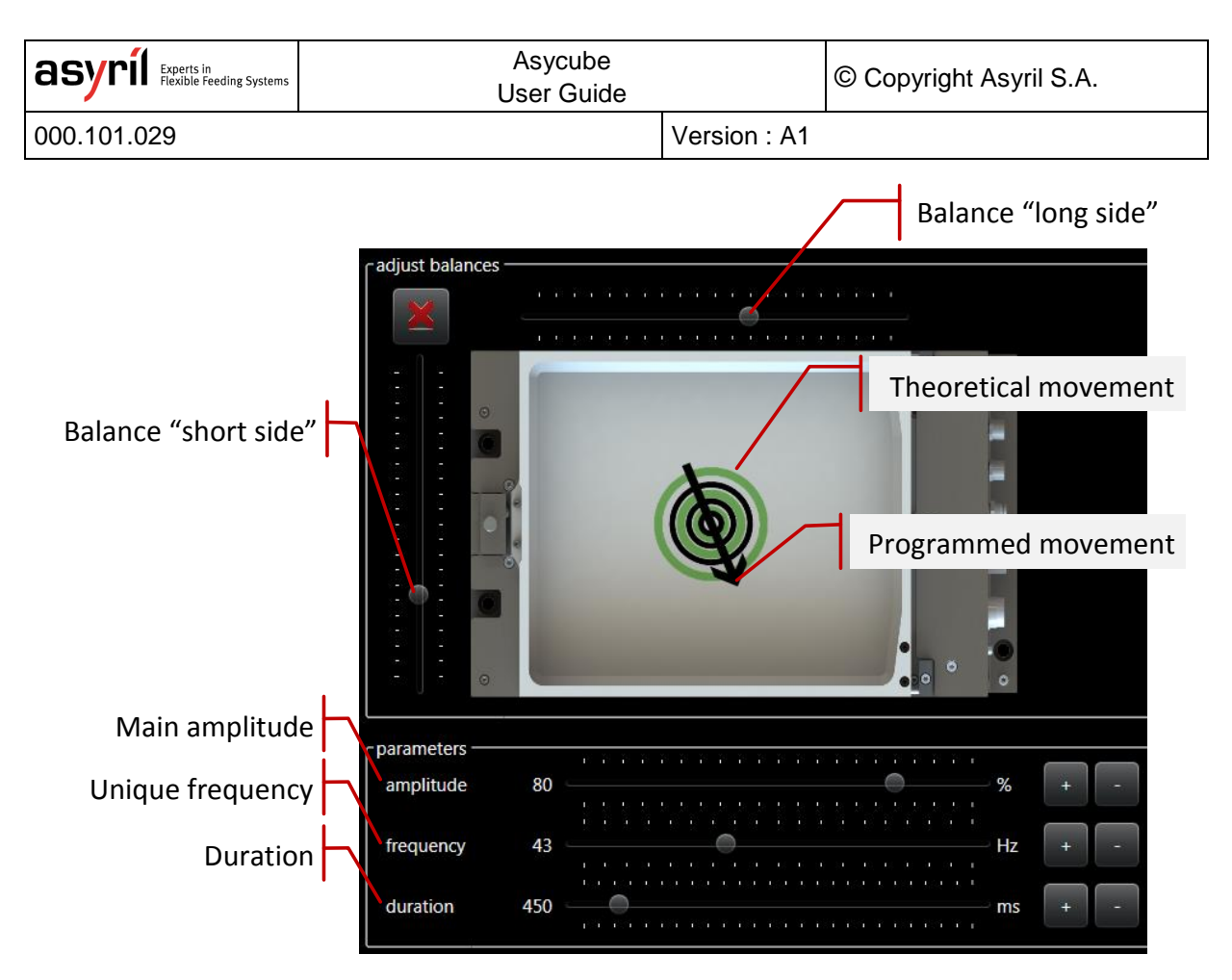

**Figure 5-3: Asycube 240 HMI Easy-Tuning** 

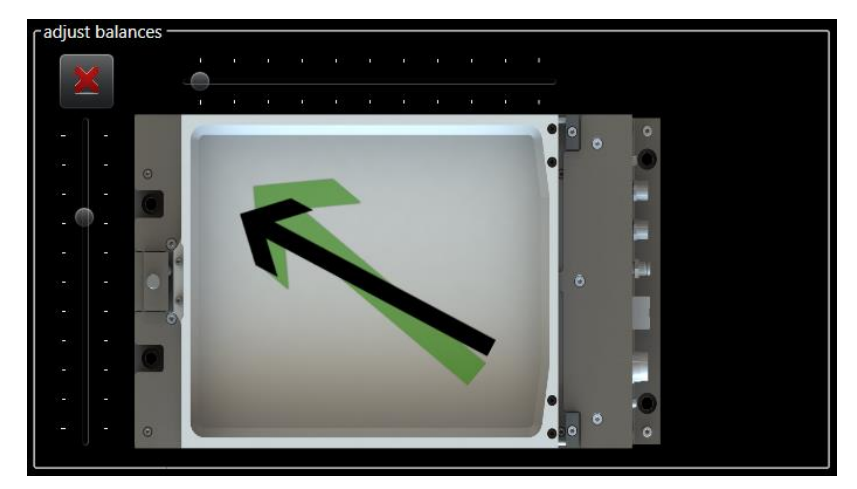

**Figure 5-4: Example – Adjusting Balance to Correct a Trajectory**

#### **NOTE :**

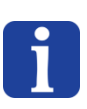

*Adjusting parameters in the Easy-Tune mode modifies the parameters in the 'Platform' and 'Outputs' tab. In certain cases, when the parameters are adjusted in the two latter tabs that are not conform to the Easy-Tune mode (e.g. different frequencies for actuators), a warning appears.* 

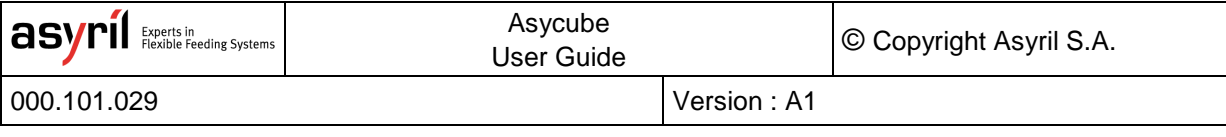

#### <span id="page-23-0"></span>**6. Sequence**

A *Sequence* contains the different types of vibrations in order to feed, distribute, flip and orient the components optimally on the picking surface. The *Sequence* may vary depending on the number of parts and their location on the platform in order to obtain an optimal behavior. This is the reason why the system may need the input from the vision system such as the number of parts on the platform (for feeding new parts onto the platform), their location (for centering) and well-adjusted parameters of the *Vibration Sets.*

There are 26 *Sequences* available and each of them is composed of up to seven *Actions*. The 26 *Vibration Sets* are composed of the combination of the 26 *Platform Vibrations* and the 26 *Hopper Vibrations* / *Output Activations*. Any of the 26 *Sequences* can be executed in combination with any of the 26 *Vibration Sets*. This is useful in the case of different types of parts (i.e. *Vibration Sets*) combined with various scenarios (i.e. *Sequences*).

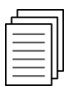

*Please, refer to the Programming Guide for more information on how to execute a Sequence using a certain Vibration Set.* 

[Table 6-1](#page-23-1) below summarizes the configuration options that are available to adjust a Sequence and are detailed in the following sections.

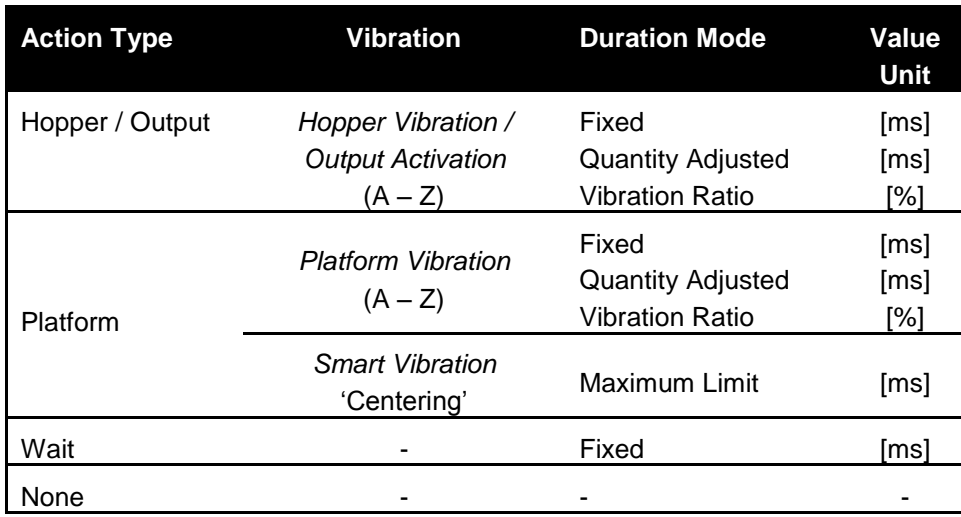

<span id="page-23-1"></span>**Table 6-1: Summary Sequence Options**

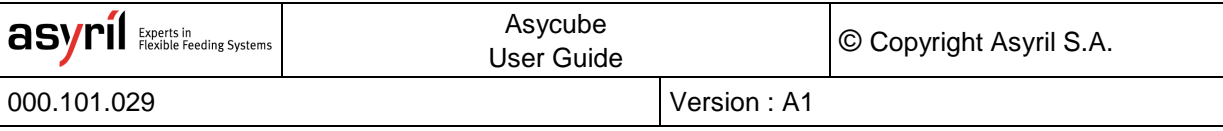

#### <span id="page-24-0"></span>**6.1. Actions**

Four types of actions exist; actions either concern the hopper / output, the platform or none of the latter.

#### <span id="page-24-1"></span>**6.1.1. Hopper / Output**

Any of the 26 *Hopper Vibrations* / *Output Activations* (A – Z) of a *Vibration Set* can be selected in order to feed parts onto the platform. By choosing between the three duration modes 'Fixed', 'Quantity Adjusted' and 'Vibration Ratio', the user can adjust the vibration duration of the hopper in order to obtain different types of behavior (see *[6.2](#page-25-0) [Duration Mode](#page-25-0)* on page [26\)](#page-25-0).

#### <span id="page-24-2"></span>**6.1.2. Platform**

Any of the 26 *Platform Vibrations* (A – Z) of a *Vibration Set* can be selected in order to obtain the desired part movement on the platform. By choosing between the three duration modes 'Fixed', 'Quantity Adjusted' and 'Vibration Ratio', the user can adjust the vibration duration of the platform in order to obtain different types of behavior (see *[6.2](#page-25-0) [Duration Mode](#page-25-0)* on page [26\)](#page-25-0).

Other than the *Platform Vibrations*, the user may select the *Smart Vibration* 'Centering', which centers parts no matter where they are located.

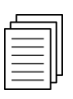

For the complete explanation on the Smart Vibration 'Centering', please refer to section [6.3.1](#page-26-2) *on page [27](#page-26-2) of this document.*

#### <span id="page-24-3"></span>**6.1.3. Wait**

This action corresponds to a fixed waiting time given in ms. It is principally used between the end of a vibration and before the image acquisition in order to wait for the parts to stabilize on the platform (i.e. to stop rolling/moving).

#### <span id="page-24-4"></span>**6.1.4. None**

'None' corresponds to an empty action. It is used in the case that a Sequences does not need all the seven available actions.

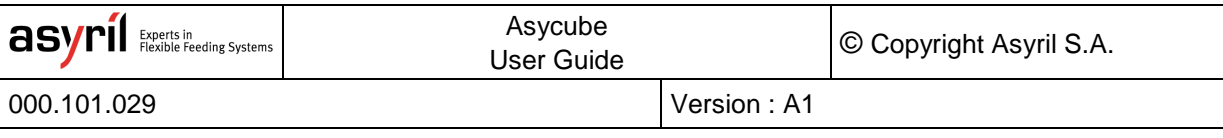

#### <span id="page-25-0"></span>**6.2. Duration Modes**

When using an action related to a *Hopper Vibration* / *Output Activation* or a *Platform Vibration*, the user may choose between three duration modes: 'Fixed', 'Quantity Adjusted' or 'Vibration Ratio' and hence adapt the behavior of the system depending on the application.

#### <span id="page-25-1"></span>**6.2.1. 'Fixed' [ms]**

Duration mode 'Fixed' corresponds to the simplest configuration; the duration of the vibration will always take the same amount of time, namely the value entered in the box (in ms).

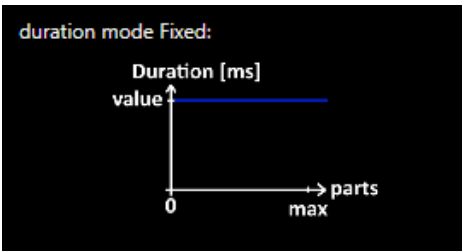

**Figure 6-1: Duration Mode 'Fixed' [ms]**

#### <span id="page-25-2"></span>**6.2.2. 'Quantity Adjusted' [ms]**

The duration mode 'Quantity Adjusted' is mainly used to fulfill the function on feeding new parts on the picking zone. In addition, it is considered a *Smart Vibration*, since its behavior adapts to the situation and hence depends on the input of a vision system.

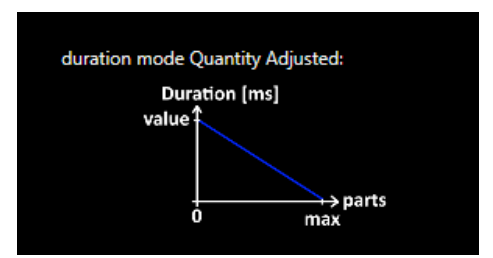

**Figure 6-2: Duration Mode 'Quantity Adjusted' [ms]**

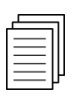

*For the additional explanation on the Smart Vibration 'Quantity Adjusted', please refer to section 6.3.1 on page 28 of this document.*

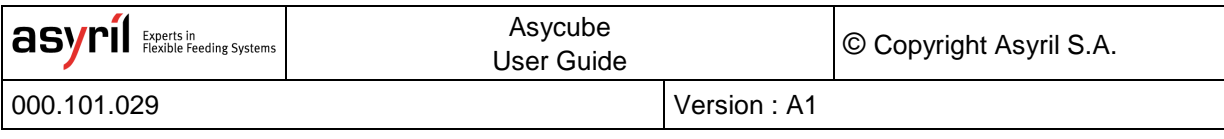

#### <span id="page-26-0"></span>**6.2.3. 'Vibration Ratio' [%]**

The duration mode 'Vibration Ratio' links the vibration duration to use in the *Sequence* with the duration tuned in the *Vibration Set*. Entering the value 100% corresponds to the vibration duration entered in the *Vibration Set* and therefore, if correctly adjusted, to the time needed for the parts to fully cross the platform. Choosing 50% represents a part-displacement of half the platform length. This considerably simplifies the computations for the user. The other advantage is that the user does not need to re-adjust the vibration durations in the *Sequence* when changing *Vibration Set*.

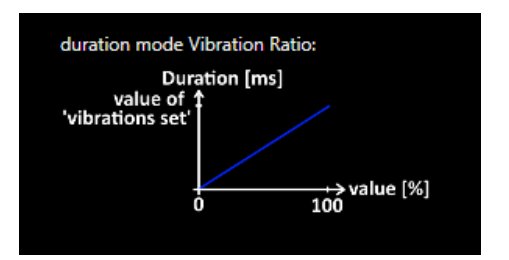

**Figure 6-3: Duration Mode 'Vibration Ratio' [%]**

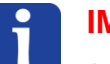

#### **IMPORTANT NOTE:**

*It is IMPORTANT to set the vibration duration as the time the parts need to completely cross the platform in a given direction. The effectiveness of the 'Centering' Smart Vibration and duration mode 'Vibration Ratio' depend on well-adjusted parameters.* 

#### <span id="page-26-1"></span>**6.3. Smart Vibrations**

A *Smart Vibration* adapts the vibration parameters depending on the situation. To do so it needs the input of a vision system. Following sections detail the two possible *Smart Vibrations*: 'Centering' and 'Quantity Adjusted'.

#### <span id="page-26-2"></span>**6.3.1. 'Centering'**

In a Sequence, the user may choose the action type platform in combination with a *Platform Vibration* (A – Z) or with the *Smart Vibration* 'Centering'. The latter determines the optimal vibration direction and computes the vibration duration based on the input of a vision system. The location of parts on the platform (center of mass) is used to define the direction and the distance to the center. Once these two characteristics are determined, the 'Centering' Vibration chooses:

- the adapted *Standard Platform Vibration*
- the adapted vibration duration based on the given durations indicated in the *Vibration Set* (i.e. the duration adjusted such that parts fully cross the platform)

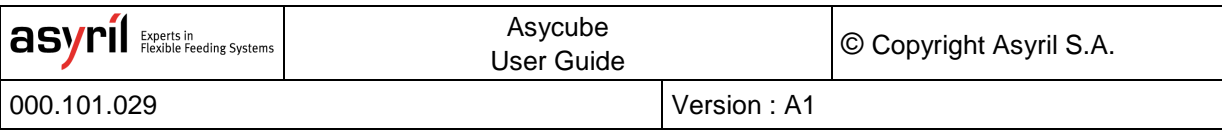

The duration mode of 'Centering' is called 'Maximum Limit' and corresponds to the upper limit of the vibration duration in this mode. Hence, the user limits the computed vibration duration by entering a value in ms in the box. This is useful if your application engages a time constraint that must be respected. If there is no special constraint, keep the default value of 10 seconds.

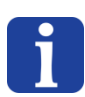

#### **IMPORTANT NOTE:**

*It is IMPORTANT to set the vibration duration as the time the parts need to completely cross the platform in a given direction. The effectiveness of the 'Centering' Smart Vibration and duration mode 'Vibration Ratio' depend on well-adjusted parameters.* 

#### <span id="page-27-0"></span>**6.3.2. 'Quantity Adjusted'**

The duration mode 'Quantity Adjusted' can be combined with *Hopper Vibrations* / *Output Activations* or *Platform Vibrations*. It is mainly used in the case of feeding new parts on the picking zone. As the other *Smart Vibration*, the duration mode 'Quantity Adjusted' is based on the input of a vision system (number of parts detected on the picking zone).

The value entered in the box (in ms) corresponds to the duration of vibration when there are no parts on the platform. The more parts are detected, the less time the vibration takes and when the upper limit of parts on the platform is reached, the vibration duration decreases to zero. In between, the vibration duration is linearly interpolated. Note the user has to indicate the upper limit of parts through the box that appears when using 'Quantity Adjusted' situated after the seventh action.

#### **Example:**

Let us assume the upper limit of parts on the platform for vibration is defined as 40 and the vibration duration entered in the box is 1000ms. First, no parts are located on the platform, the effective vibration duration will be 1000ms. In a second case where 20 parts are detected on the platform, the effective vibration duration will be 500ms. In the case where 30 parts are detected, the effective vibration duration will decease to 250ms and so on. When 40 or more parts are detected, there will be no further vibration.

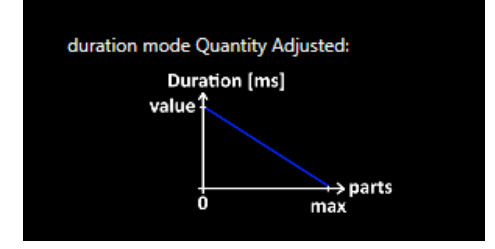

**Figure 6-4: Duration Mode 'Quantity Adjusted' [ms]**

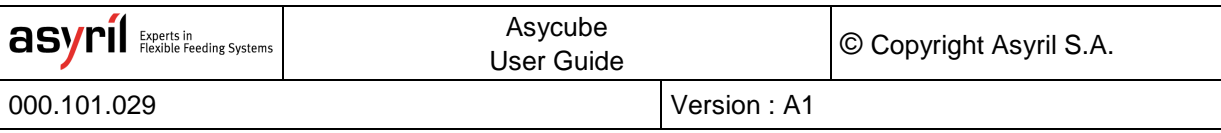

#### <span id="page-28-0"></span>**6.4. HMI Simulation: Test Sequence**

In the Asyril HMI, it is possible to test a sequence, even without the input of a vision system (number of parts on the platform and their location). The three general situations are presented in this section, the fourth is a mix between others.

#### <span id="page-28-1"></span>**6.4.1. Case 1: No Smart Vibration**

No action of the *Sequence* uses a *Smart Vibration* (i.e. no vision system). To execute the simulation, simply press the large button representing the vibrating platform. Note that the currently active *Vibration Set* is indicated in the upper left corner. To switch to the desired Vibration Set, simply change its ID in the tab 'Platform' or 'Hopper'/'Outputs'.

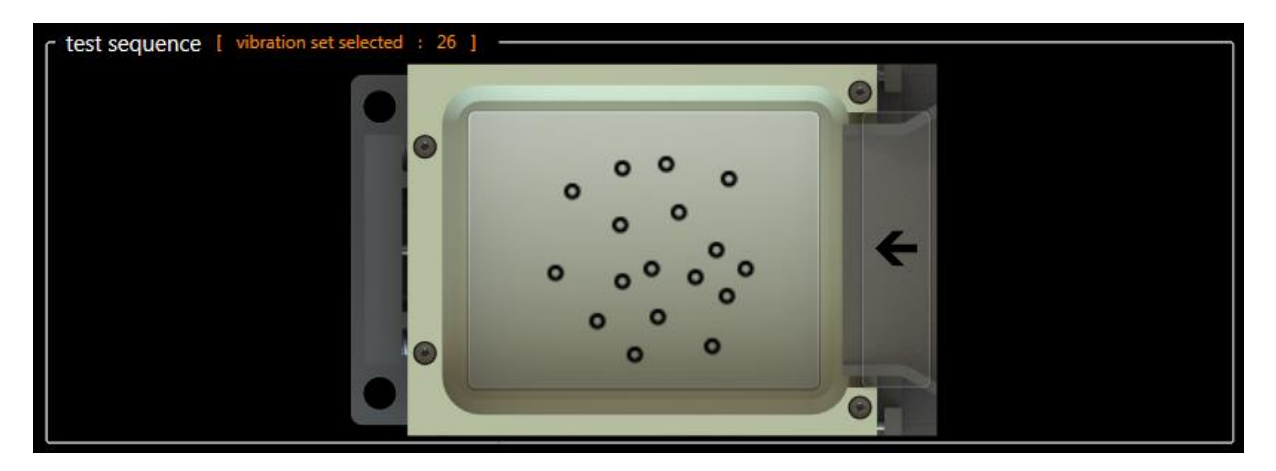

**Figure 6-5: HMI Simulation Case 1 – No Smart Vibration**

#### <span id="page-28-2"></span>**6.4.2. Case 2: 'Quantity Adjusted'**

The duration mode 'Quantity Adjusted' adapts the vibration duration depending on the number of parts detected on the picking zone. Besides indicating the vibration duration when no parts are detected as well as the upper limit of parts when no new parts are to be fed, the user has to additionally simulate a vision system by manually entering the number of parts located in the picking zone in the simulation panel. Pushing the large button representing the platform executes the test sequence.

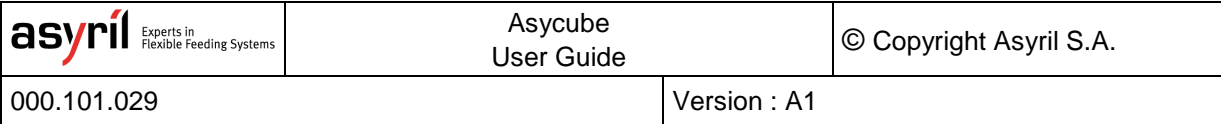

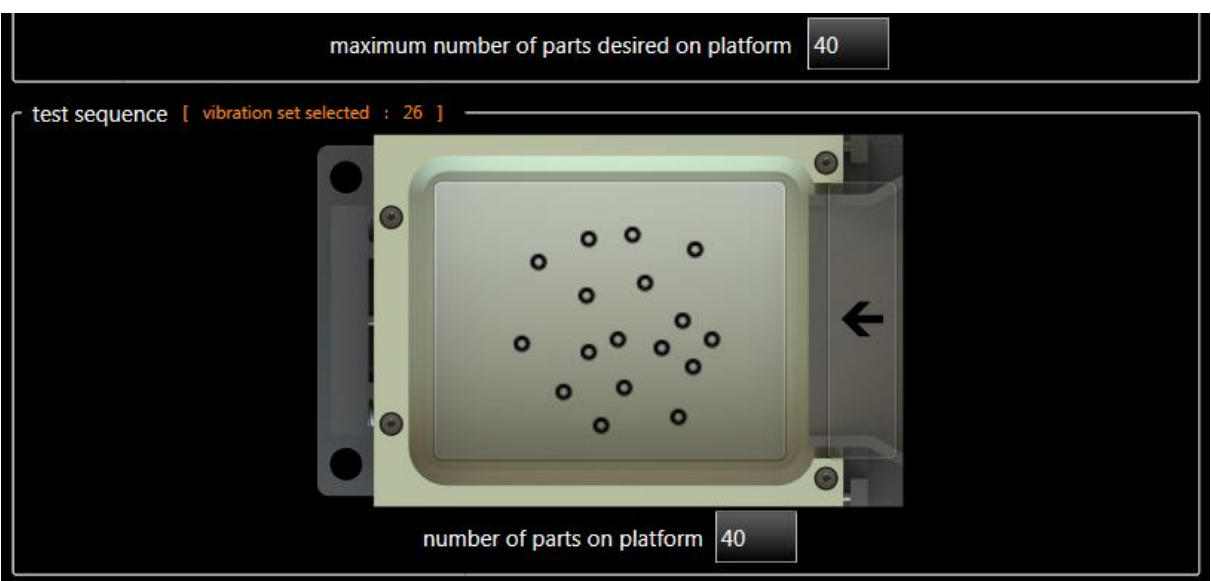

**Figure 6-6: HMI Simulation Case 2 – 'Quantity Adjusted'**

#### <span id="page-29-2"></span><span id="page-29-0"></span>**6.4.3. Case 3: 'Centering'**

The 'Centering' *Smart Vibration* needs the input of a vision system to center the parts on the platform. For the simulation, the user indicates the approximate location of the parts using one of the nine buttons representing a zone on the platform. Pushing one of the nine buttons executes the test sequence.

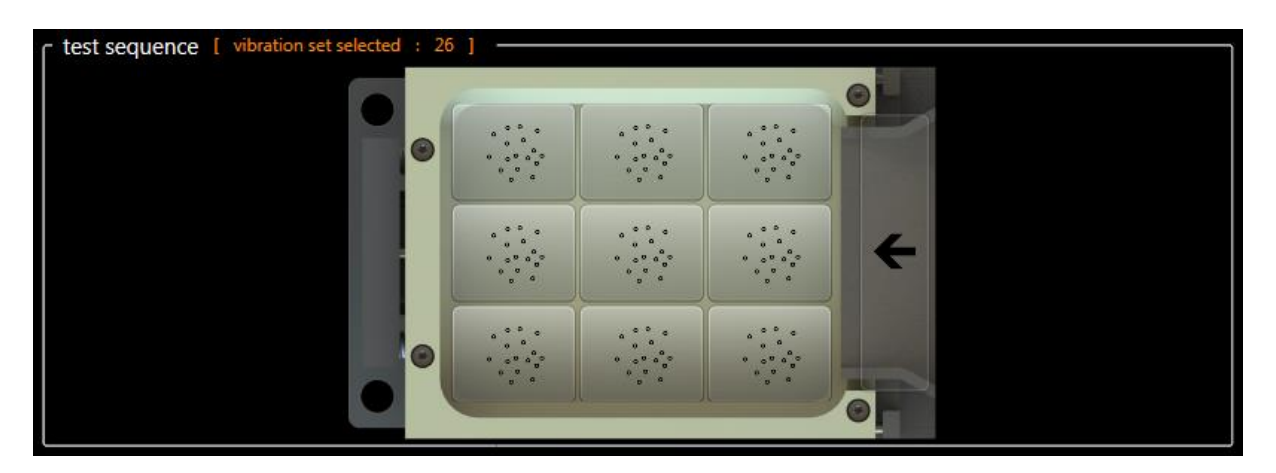

**Figure 6-7: HMI Simulation Case 3 – 'Centering'**

#### <span id="page-29-3"></span><span id="page-29-1"></span>**6.4.4. Case 4: Mixed Smart Vibrations**

Most situations require the combination of both *Smart Vibrations*: a feeding vibration (*Hopper Vibration* / *Output Activation*) in duration mode 'Quantity Adjusted' combined with 'Centering'. In this mixed case, the simulation interface is the combination of the ones presented previously [\(Figure 6-6](#page-29-2) and [Figure 6-7\)](#page-29-3).

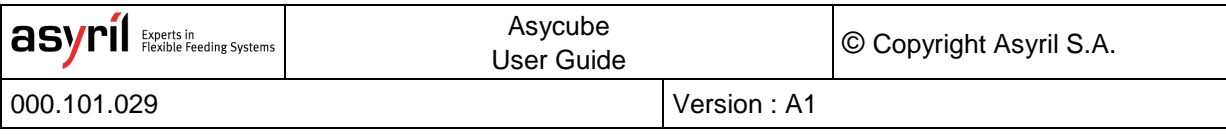

#### <span id="page-30-0"></span>**7. Saving**

One of the 26 *Vibration Sets* can be active at a time. Before switching *Vibration Set* in the 'Platform' tab or the 'Hopper'/'Outputs' tab, the user has to either "flash" the current modifications, meaning the parameters are saved in the Asycube memory, or discard them (see [Figure 7-1\)](#page-30-1). Also, note that flashing the parameters from the 'Platform' tab automatically flashes all the parameters of the selected *Vibration Set* (i.e. including the parameters in the 'Hopper'/'Outputs' tab) and likewise when flashing from the 'Hopper'/'Outputs' tab.

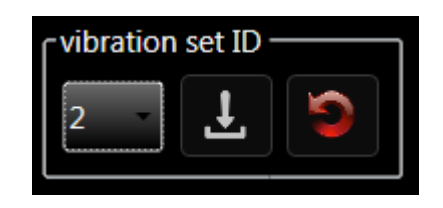

**Figure 7-1: Vibration Set ID**

<span id="page-30-1"></span>Switching between *Sequences* does not require flashing the parameters beforehand, you may freely jump from a *Sequence* to another and modify parameters. Also, note that a copy/paste function is available not only to copy a whole Sequence but also in the context of vibration tuning.

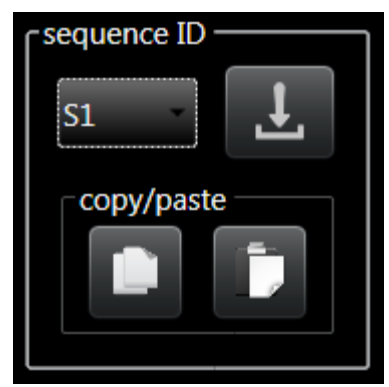

**Figure 7-2: Sequence ID and Copy/Paste Function**

Flashing the parameters, whether parameters of the *Vibration Sets* or the *Sequences*, saves them inside the Asycube and do not need loading from an extern file. Nevertheless, you can import/export xml files from the HMI (see [Table 7-1\)](#page-31-0).

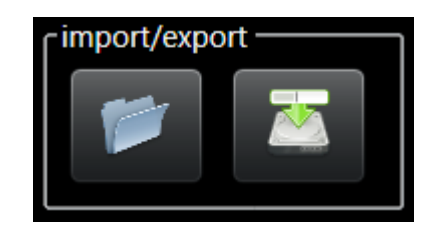

**Figure 7-3: Import/Export xml file**

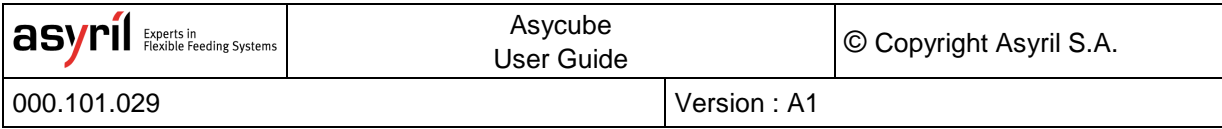

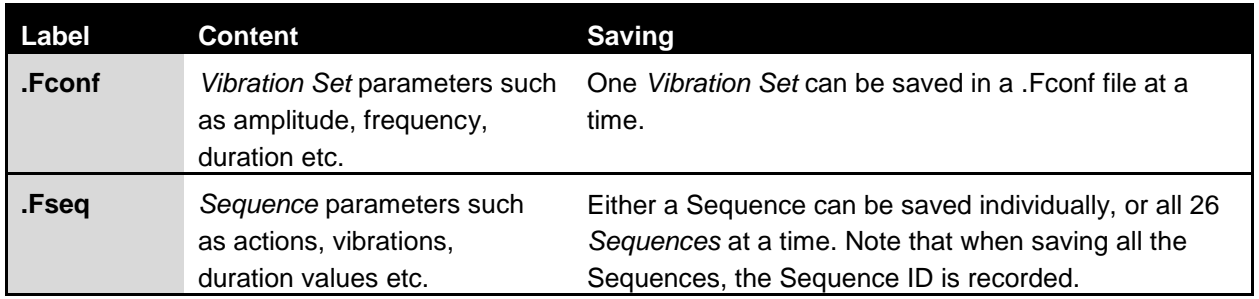

#### **Table 7-1: File Formats**

<span id="page-31-0"></span>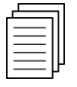

*For more information on loading, saving and related commands please refer to the Programming Guide of your Asycube.* 

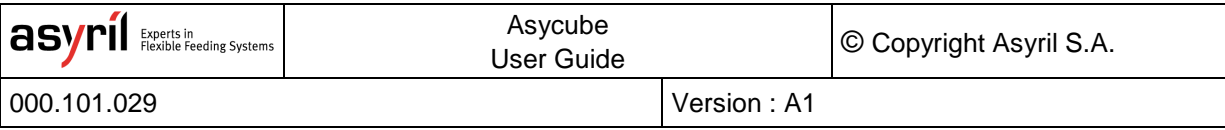

#### <span id="page-32-0"></span>**8. Backlight**

An adapted lighting is very important in order to detect parts on the platform and their orientation. All the Asycubes can be equipped with an integrated backlight. This chapter summarizes the different possibilities to activate the backlight as well as how to configure its intensity.

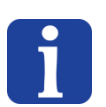

#### **NOTE :**

*The backlight is an option and has to be ordered with your Asycube, as well as its color.* 

#### <span id="page-32-1"></span>**8.1. Activation**

There are two ways to activate the backlight illumination and to synchronize it with the image acquisition (see [Table 8-1\)](#page-32-2).

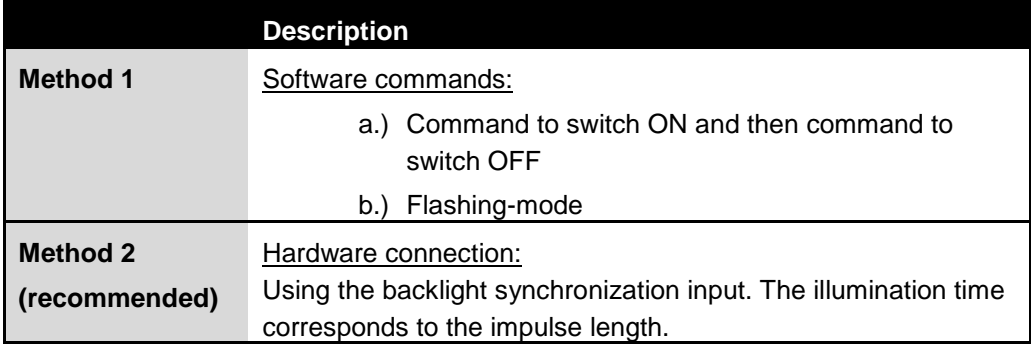

#### **Table 8-1: Backlight Activation Methods**

<span id="page-32-2"></span>When using both activation methods, the backlight will be ON if the command OR the signal is activated.

Note that using a camera that is able to drive the backlight of the Asycube (Method  $2 -$ Hardware connection) is more reliable in terms of timing than using software commands to the Asycube and then commands to a camera for the image acquisition.

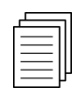

*For more information on the commands related to the activation of the backlight, please refer to the Programming Guide of your Asycube.*

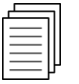

*For more information on the electrical interface and connector reference of the backlight synchronization, please refer to the Operating Manual of your Asycube.*

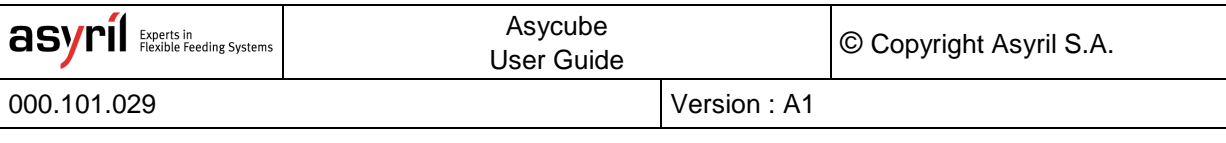

#### <span id="page-33-0"></span>**8.2. Intensity**

The intensity of illumination can be adjusted from 20% to 100% using the slider in the backlight tab of the HMI. There is no need to flash this parameter manually as it is automatically saved when modified. Also, note that this illumination level is applied for both methods of backlight activation described in [Table 8-1.](#page-32-2)

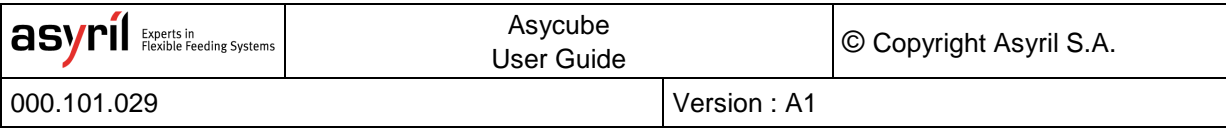

#### <span id="page-34-0"></span>**9. Example**

This chapter presents a step-by-step example on how to get started with the Asycube and resumes the notions presented in the previous chapters. The order of the sections respects the order of the general procedure presented in section *[2.2](#page-7-0) [Overview General Procedure](#page-7-0)* on page [8](#page-7-0) of this document.

#### <span id="page-34-1"></span>**9.1. Install and configure the Asyril HMI**

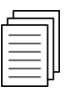

*Please refer to chapter [3](#page-11-0) on page [12](#page-11-0) of this document for the detailed and illustrated procedure of installing the software.*

#### <span id="page-34-2"></span>**9.2. Adjust Platform and Hopper Vibrations**

For each new part, follow the steps presented below. Note that usually, there is no need to re-configure a completely new *Vibration Set* for each new part as one may reuse existing *Vibration Sets*. Therefore, a *Vibration Set* is usually connected to a family of parts rather than a single version of a part. Also, the *Vibration Set* 26 is a non-modifiable set of default vibration parameters adjusted by Asyril specifically for a standard part to work optimally on your Asycube.

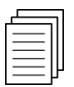

*Please, refer to chapter [4](#page-14-0) on page [15](#page-14-0) and chapter [5](#page-17-0) on page [18](#page-17-0) of this document for the detailed explanation of the tunable parameters and general tuning hints.* 

#### <span id="page-34-3"></span>**9.2.1. Platform Vibrations**

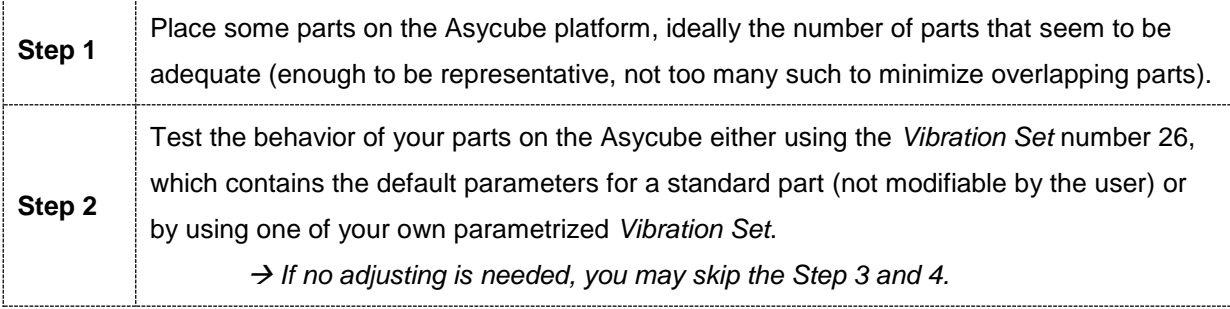

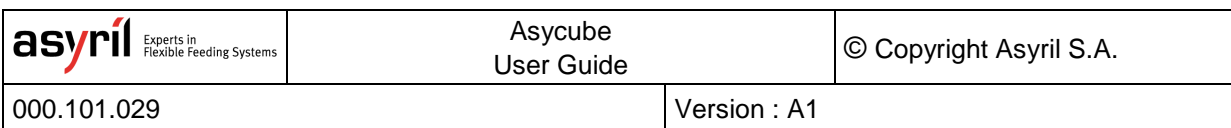

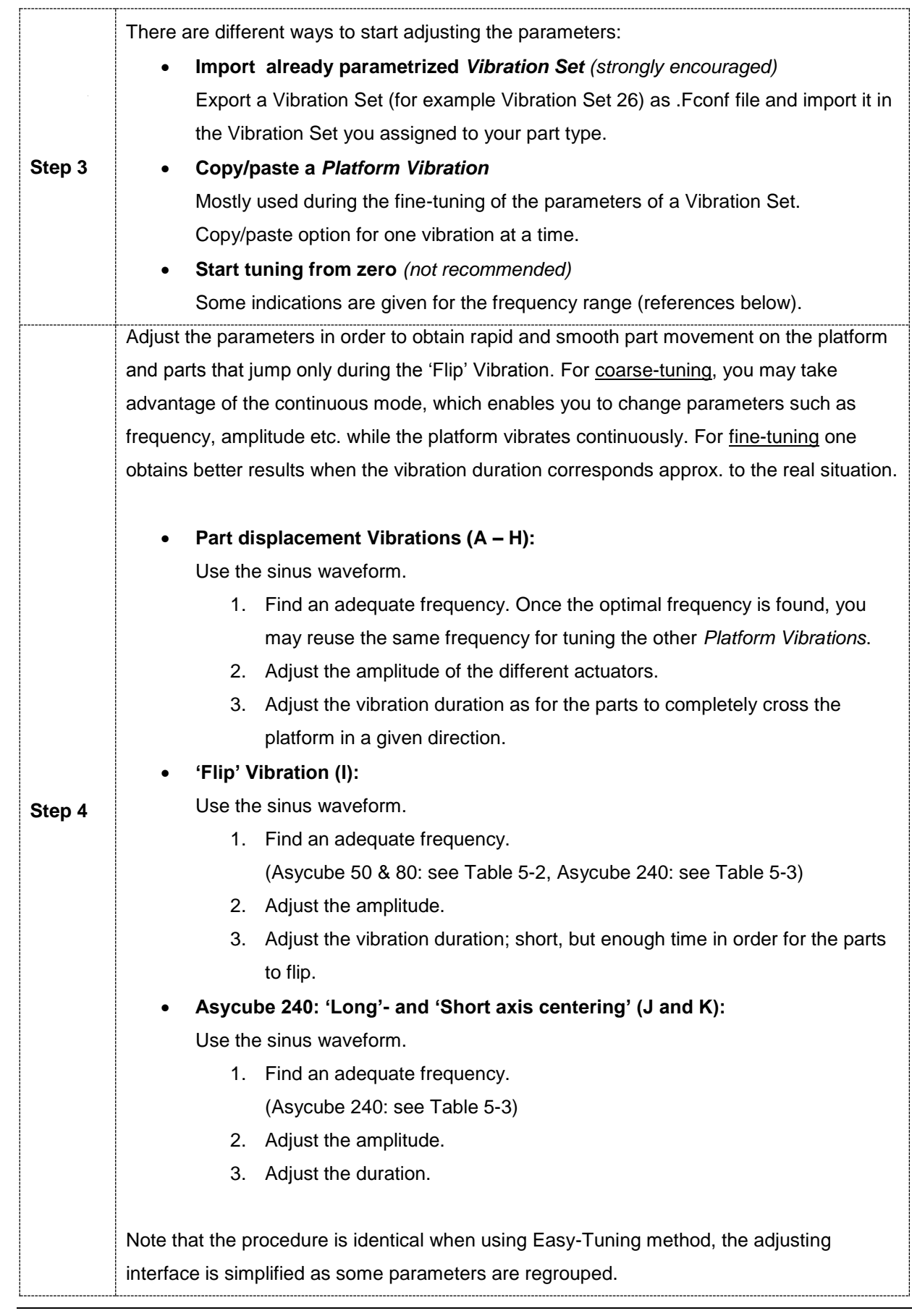

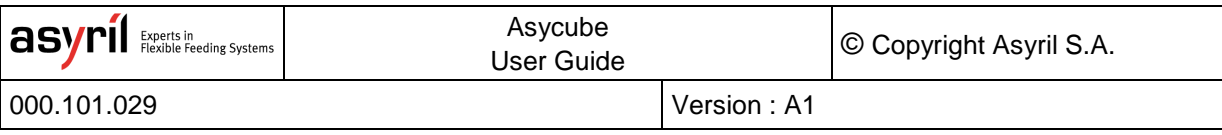

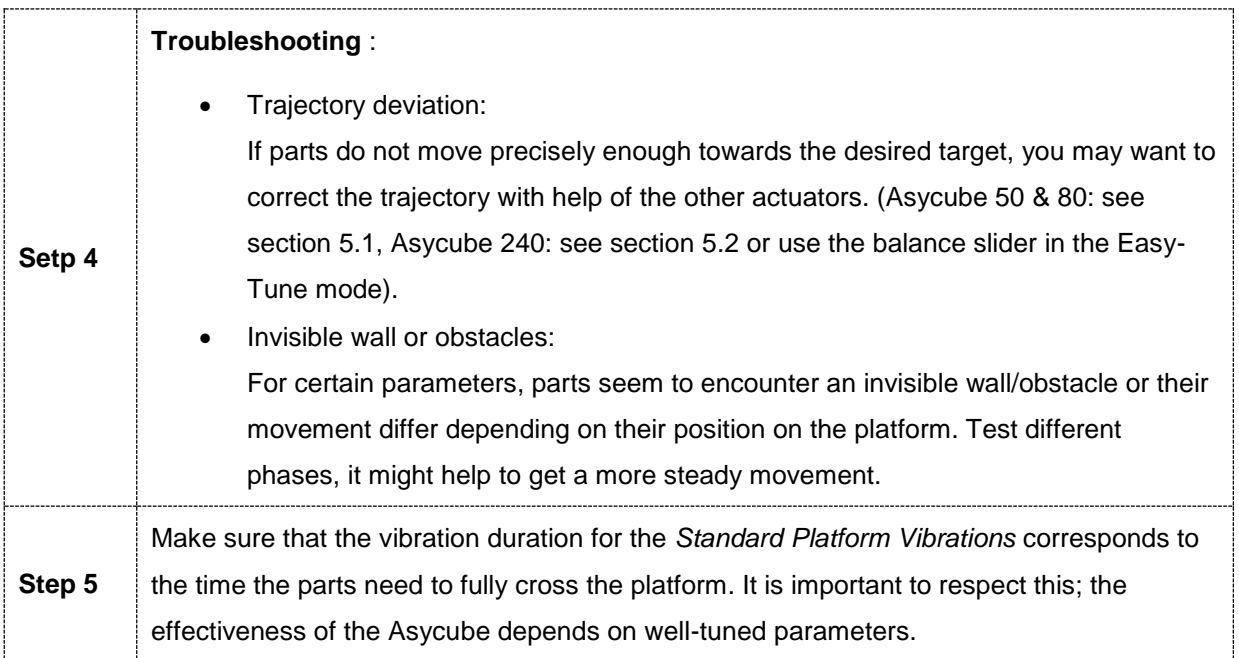

#### <span id="page-36-0"></span>**9.2.2. Hopper Vibration / Output Activation**

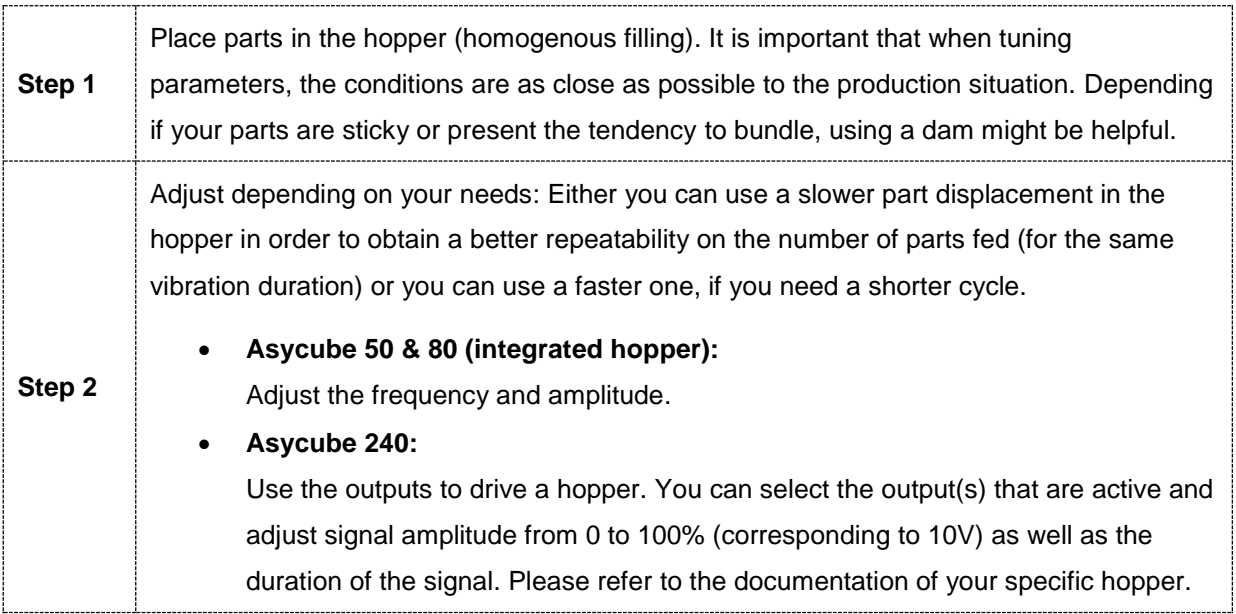

#### <span id="page-37-0"></span>**9.3. Adjust Sequences**

A *Sequence* is used to combine different vibrations and usually corresponds to a scenario. You can use different *Vibrations Sets* (i.e. types of parts) in combination with one or more *Sequences*. In this section, three scenarios are discussed:

- 1. Scenario Flat platform: feed and distribute parts
- 2. Scenario Structured platform: feed and pre-orient parts
- 3. Scenario Flat platform: distribute parts (Asycube 240)

These scenarios are examples, you may be confronted with other scenarios and other parameters may work better for your specific application. The goal here is to give you a general idea on what you can do with *Sequences*.

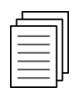

*Please, refer to chapter [6](#page-23-0) for the explanation on Sequences and more specifically to section [6.4.](#page-28-0) on page [29](#page-28-0) of this document for indications on how to test a Sequence.*

#### <span id="page-37-1"></span>**9.3.1. Flat Platform: Feed and Distribute Parts**

In the case of a flat platform, usually the *Smart Vibration* 'Centering' followed by a 'Flip' is used in order to distribute parts evenly on the platform.

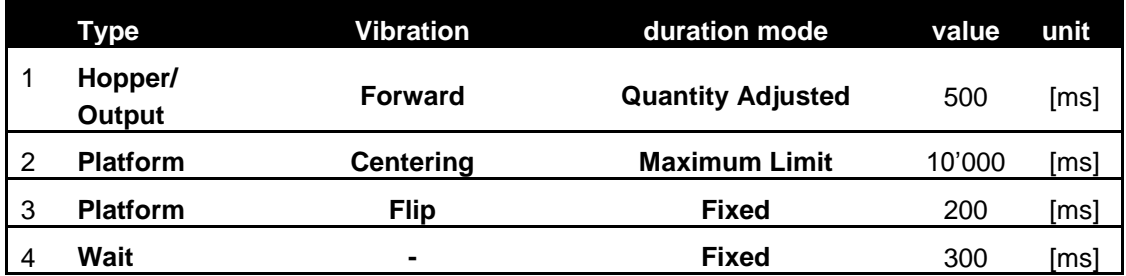

**Table 9-1: Example Scenario 1**

#### <span id="page-38-0"></span>**9.3.2. Structured Platform: Feed and Pre-orient Parts**

In the case of a structured platform, the goal is to pre-orient enough parts in grooves, holes etc. such that the desired cycle time is obtained. In this case, the 'Flip' vibration is used before smoother *Platform Vibrations* such as 'Forward' that enables the parts to be swept over the structured platform. These sweeping vibrations may be very short or not even necessary in some cases.

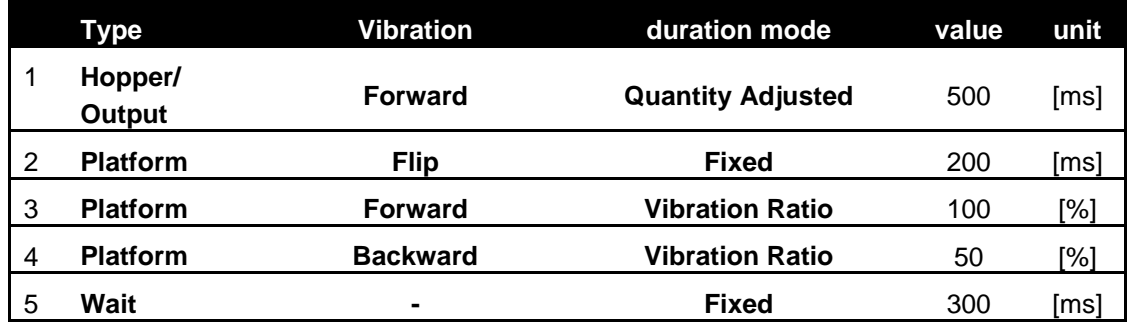

**Table 9-2: Example Scenario 2**

*Please, refer to the Operating Manual for more information on structured platforms.* 

#### <span id="page-38-1"></span>**9.3.3. Flat Platform: Distribution of Parts (Asycube 240)**

This example shows how to use a very simple Sequence to center parts distribute them on the platform, exclusively for the Asycube 240 due to its two additional *Standard Platform Vibrations*: 'Short axis centering' (J) and 'Long axis centering' (K), which enables the centering of parts on the platform regardless on their position.

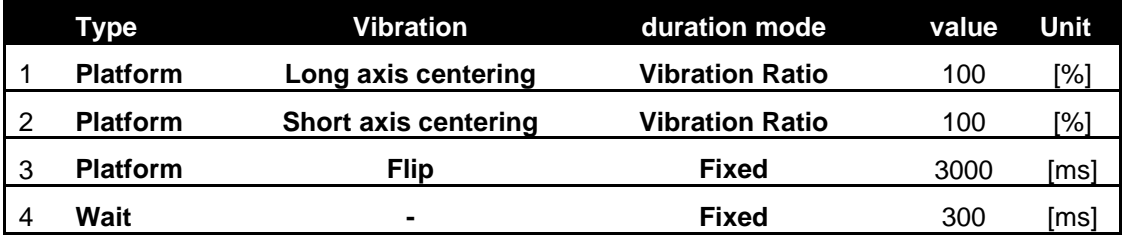

**Table 9-3: Scenario 3 – Example Scenario 3**

#### <span id="page-39-0"></span>**9.4. Save all the parameters in the Asycube**

If not already done, flash the parameters in the Asycube. If needed, you can export a *Vibration Set* or *Sequences* as xml files.

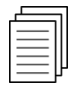

*Please, refer to chapter [7](#page-30-0) on page [31](#page-30-0) of this document for the detailed explanation on the saving procedures.* 

#### <span id="page-39-1"></span>**9.5. Configure the backlight**

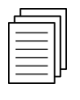

*Please, refer to chapter [8](#page-32-0) on page [33](#page-32-0) of this document for the details on how to activate the backlight and how to adjust its intensity.*

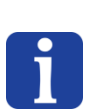

#### **NOTE :**

*For preliminary tests, it is sufficient to use the backlight activation button in the Home tab of the HMI or software commands (see next section).* 

#### <span id="page-39-2"></span>**9.6. Execute commands from PLC**

A console mode is available in the Asyril HMI in order to test the communication with the Asycube as well as the execution of commands as if they were sent from the client's PLC (Programmable Logic Controller).

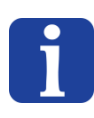

#### **NOTE :**

*The console mode can only be accessed with Integrator level access rights. Please, refer to the HMI User Guide for more information on access rights.* 

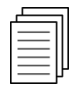

*Please, refer to the Programming Guide of your Asycube for the full list of commands as well as their detailed explanation.* 

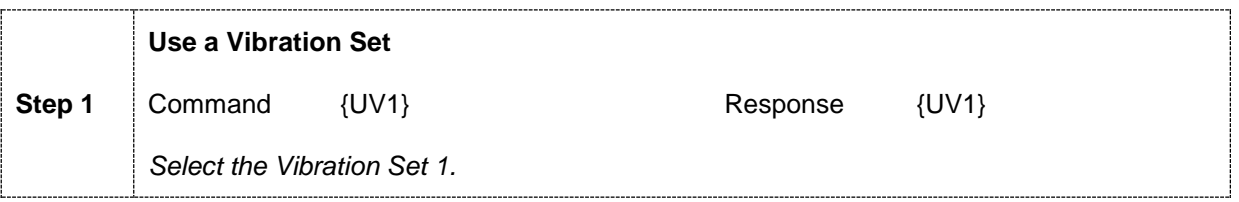

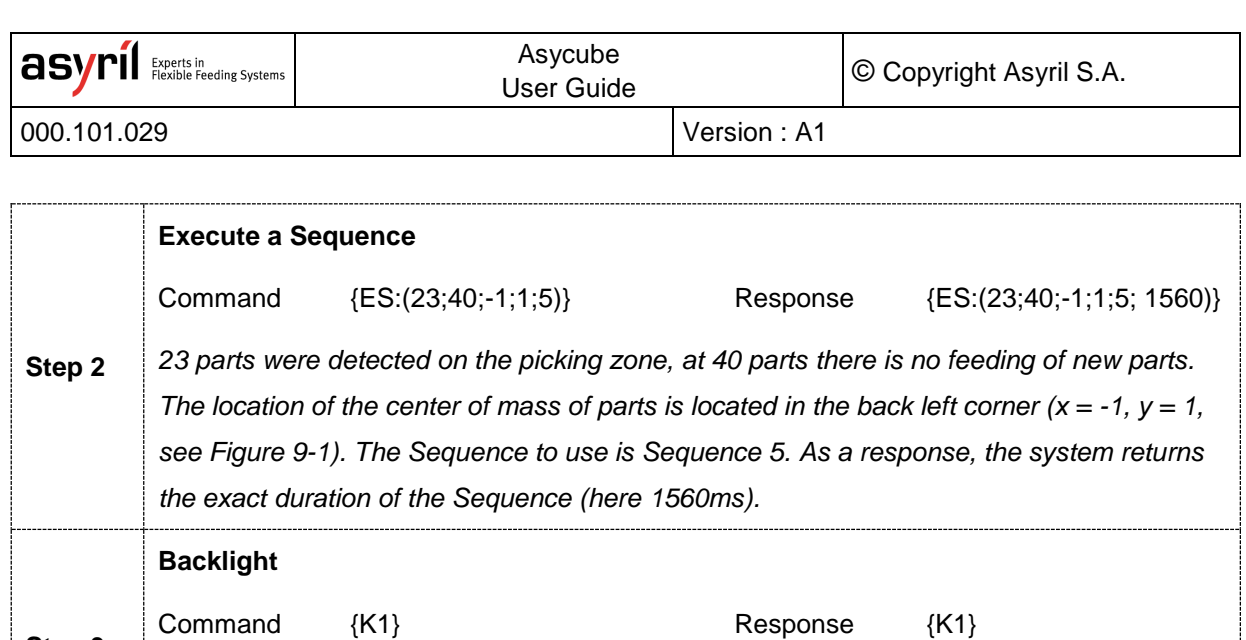

 $\{KO\}$  {K0} *Switching backlight ON (first command), then OFF.* 

**Step 3**

The positions on the platform are normalized and defined as shown in the [Figure 9-1](#page-40-0) below.

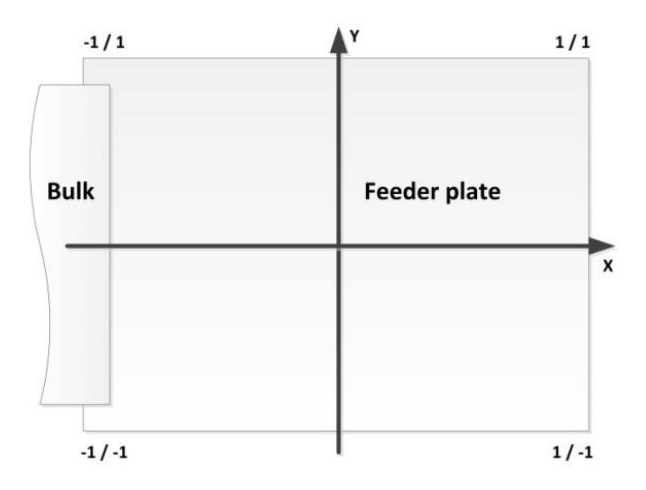

<span id="page-40-0"></span>**Figure 9-1: Platform Normalized Coordinate System** 

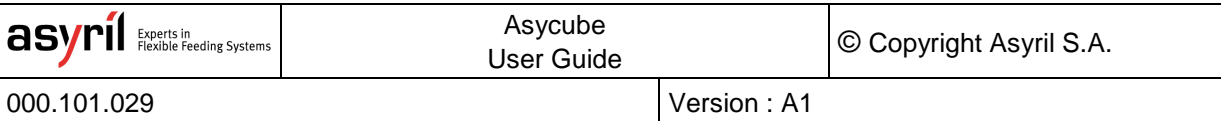

#### <span id="page-41-0"></span>**10. Technical support**

#### <span id="page-41-1"></span>**10.1. For better service …**

You have read the the related manuals without finding answers to your questions? Before calling the support service, note the following information for your system:

- serial number and product key of your material
- software version
- alarm or error message displayed on the screen

#### <span id="page-41-2"></span>**10.2. Contact**

You can find lot of information on our website: [www.asyril.com](http://www.asyril.com/)

You can also contact us by mail or call our support service:

[support@asyril.com](mailto:support@asyril.com)

+41 26 653 71 90

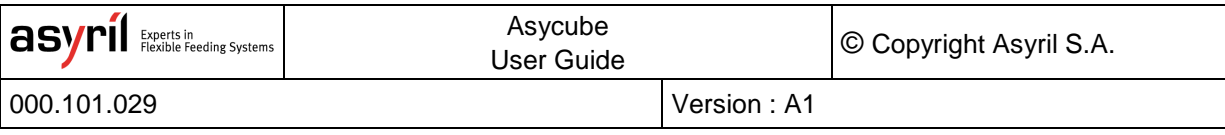

#### Review history

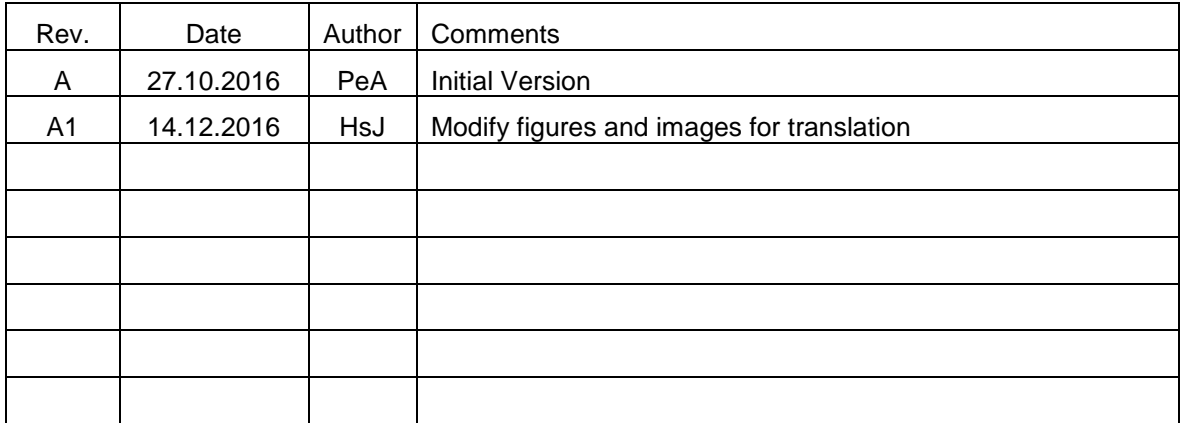

This document is the property of Asyril S.A. and may not be copied or circulated without permission. The information contained in this document is subject to change without notice for the purpose of product improvement.

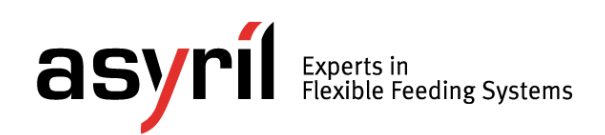

asyril sa z.i. le vivier 22 ch-1690 villaz-st-pierre switzerland tel. +41 26 653 71 90 fax +41 26 653 71 91 info@asyril.com www.asyril.com